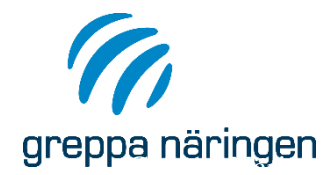

# Manual Energikartläggning i Vera

Uppdaterad 2024-01-29

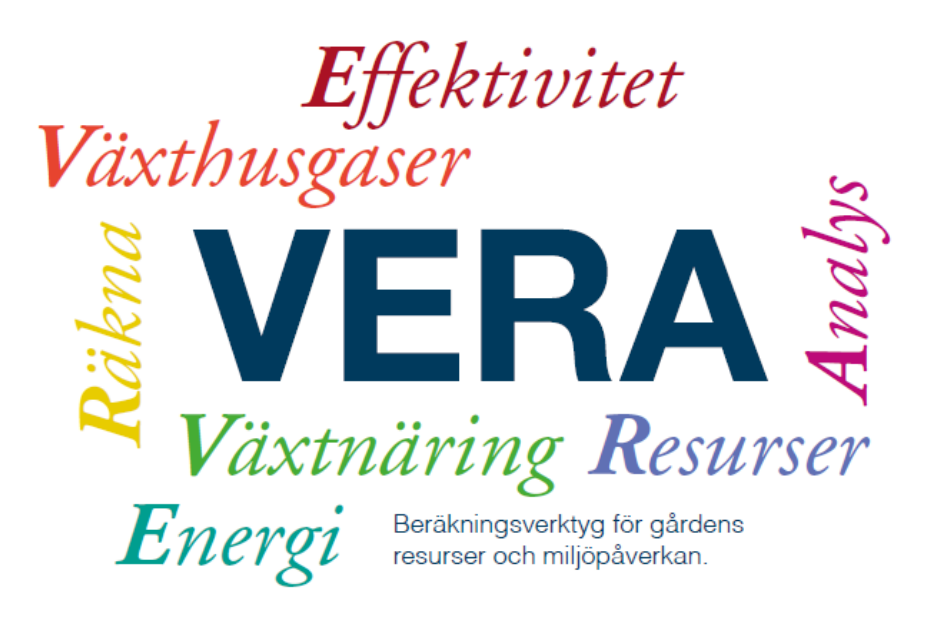

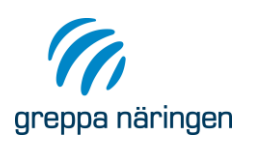

# <span id="page-1-0"></span>Innehåll

Klicka i innehållsförteckningen för att ta dig direkt till olika avsnitt.

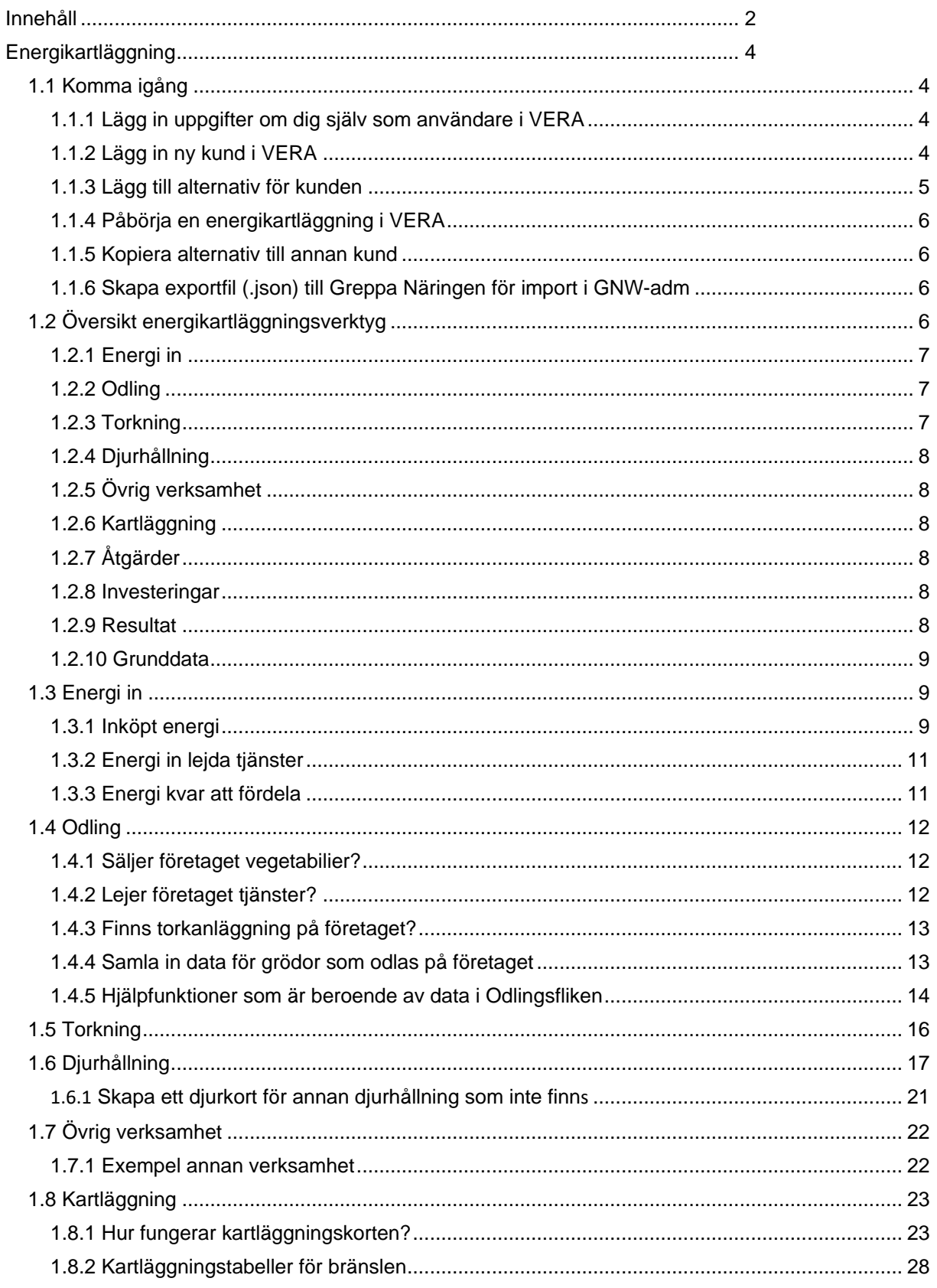

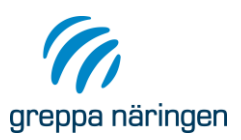

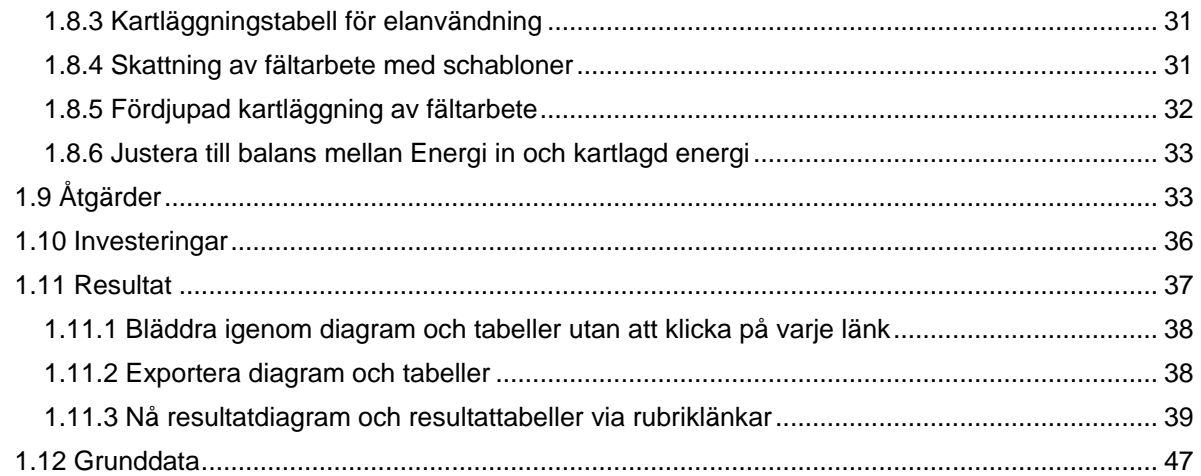

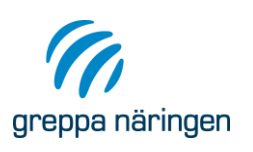

# <span id="page-3-0"></span>Energikartläggning

## <span id="page-3-1"></span>**1.1 Komma igång**

- 1. Lägg in uppgifter om dig själv som användare
- 2. Lägg in en kund
- 3. Lägg upp ett alternativ
- 4. Påbörja en energikartläggning i Vera

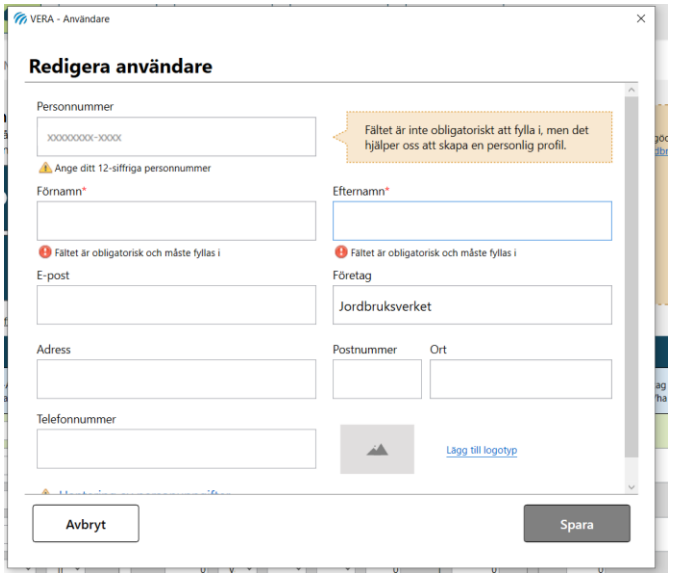

### <span id="page-3-2"></span>1.1.1 Lägg in uppgifter om dig själv som användare i VERA

Du lägger in uppgifter om dig som användare samt rådgivningsföretagets logotyp under "användare". Uppgifterna om dig som användare och loggan för ditt företag hämtas då automatiskt om du skapar ett rådgivarbrev i VERA. Spara uppgifterna. Läs mer om att redigera användare, kund och alternativ i manualen för VERA.

### <span id="page-3-3"></span>1.1.2 Lägg in ny kund i VERA

Du lägger in uppgifter om din kund under Kunder i vänstermenyn. Uppgifter om kunden hämtas sedan automatiskt till det rådgivningsbrev du kommer att skapa i VERA.

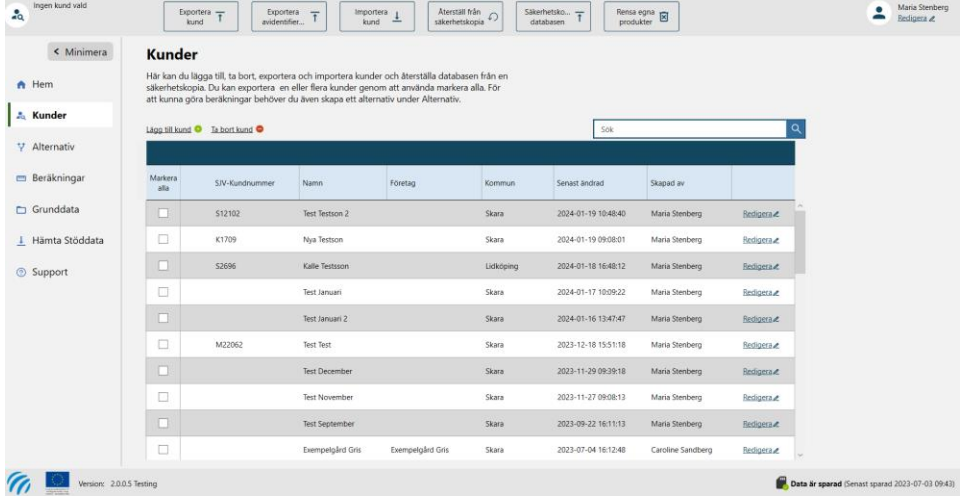

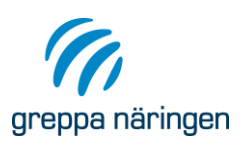

Du kan redigera kunden genom att dubbelklicka på kunden eller välja Redigera längst till höger.

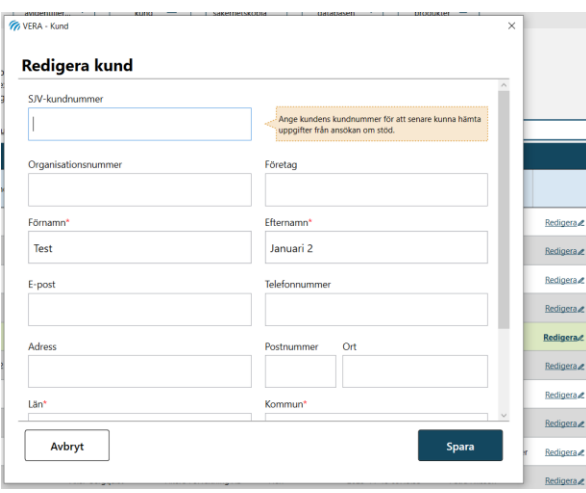

### <span id="page-4-0"></span>1.1.3 Lägg till alternativ för kunden

För att komma igång med en energikartläggning behöver du skapa ett alternativ för din kund. Vill du skapa flera alternativ eller ta bort ett alternativ använder du knapparna Lägg till/Ta bort. Välj vilken typ av odling och djurhållning på gården under fliken "Detaljer". Det är viktigt för att få en jämförelse med liknande gårdar. Beskriv alternativet i korthet i rutan Beskrivning. Om du bara kommer att arbeta med energikartläggning i Vera för den aktuella gården behöver du inte fylla i några andra uppgifter under fliken Greppadata. När du sparat alternativet – stäng fönstret.

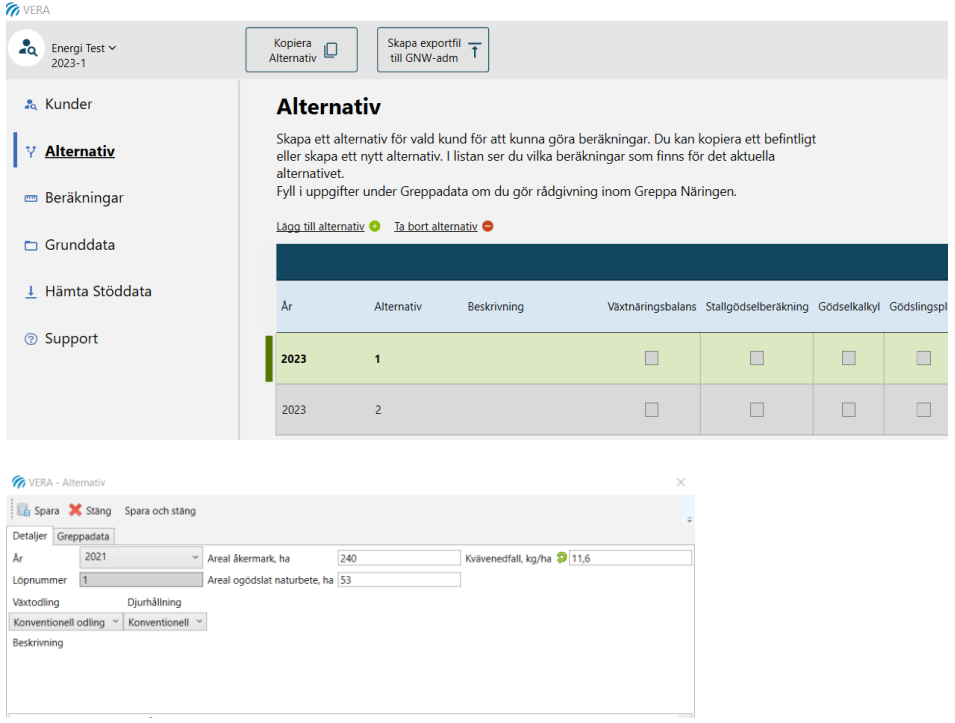

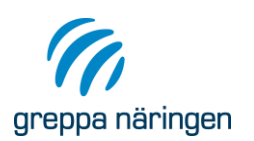

### <span id="page-5-0"></span>1.1.4 Påbörja en energikartläggning i VERA

Markera kunden du vill jobba med. Markera det alternativ du vill jobba med. Den Kund eller det Alternativ du har valt markeras med färg och fetstil i listorna. Välj beräkning Energikartläggning under Beräkningar i vänstermenyn.

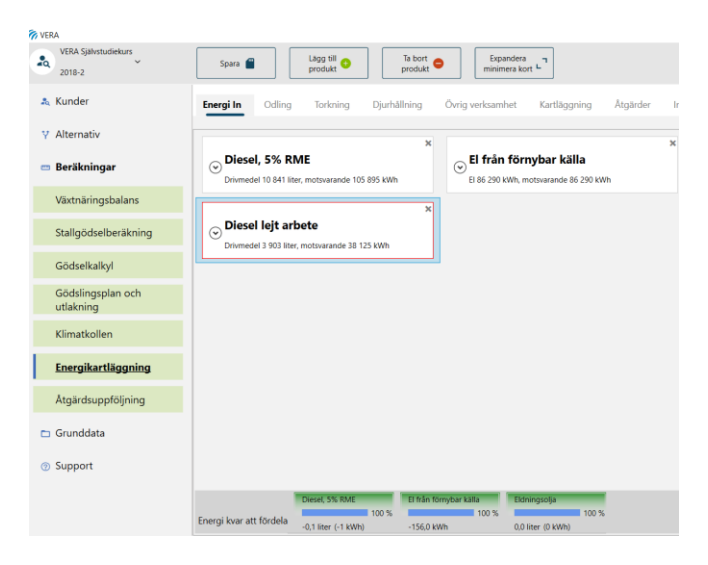

### <span id="page-5-1"></span>1.1.5 Kopiera alternativ till annan kund

Du kan kopiera ett alternativ till samma kund eller till en annan kund. Välj Kopiera alternativ. Kryssa i "Kopiera alternativ till annan kund" i rutan du får upp. Välj kund att kopiera till. Välj Kopiera.

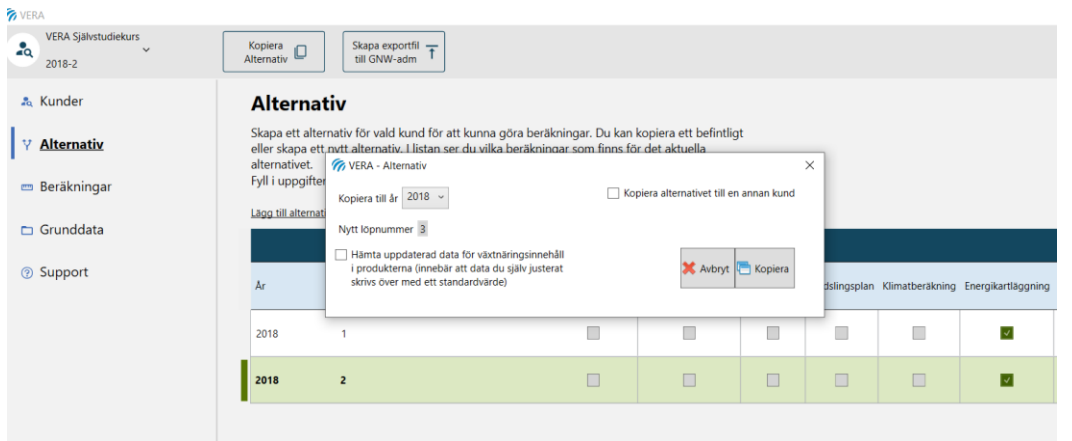

### <span id="page-5-2"></span>1.1.6 Skapa exportfil (.json) till Greppa Näringen för import i GNW-adm

När du ska skapa en exportfil till Greppa Näringen markerar du Alternativet du ska exportera. Tryck sedan på knappen skapa exportfil till GNW-adm (se bilden ovan). Därefter väljer du vad filen ska heta och var den ska sparas. Exportfilen laddar du sedan upp i Greppa Näringens administrativa system, GNW-adm, när du rapporterar rådgivningen.

## <span id="page-5-3"></span>**1.2 Översikt energikartläggningsverktyg**

Energikartläggningsverktyget fungerar smidigast om du arbetar dig igenom flikarna från vänster till höger. Det vill säga, börja med fliken Energi in och avsluta med att exportera data och skapa rådgivningsbrev under Resultatfliken. Du kan givetvis hoppa mellan flikarna och

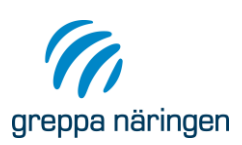

till exempel titta i resultatfliken innan du är färdig men med brasklappen att det då kommer visas varningar om det saknas data för en eller flera delar.

Flikarna Energi In, Odling, Djurhållning, Övrig verksamhet och Kartläggning är för datainsamling. Underlag för rådgivarens skapar du i flikarna Åtgärder och Investeringar. Där föreslår rådgivaren åtgärder, effektiviseringspotential och beräknar investeringar. Under resultat finns alla resultat och beräkningar sammanställda. Där kan du exportera resultaten till Excel, Word eller pdf. Under Grunddata kan du se grunddata och egendefinierade energianvändare.

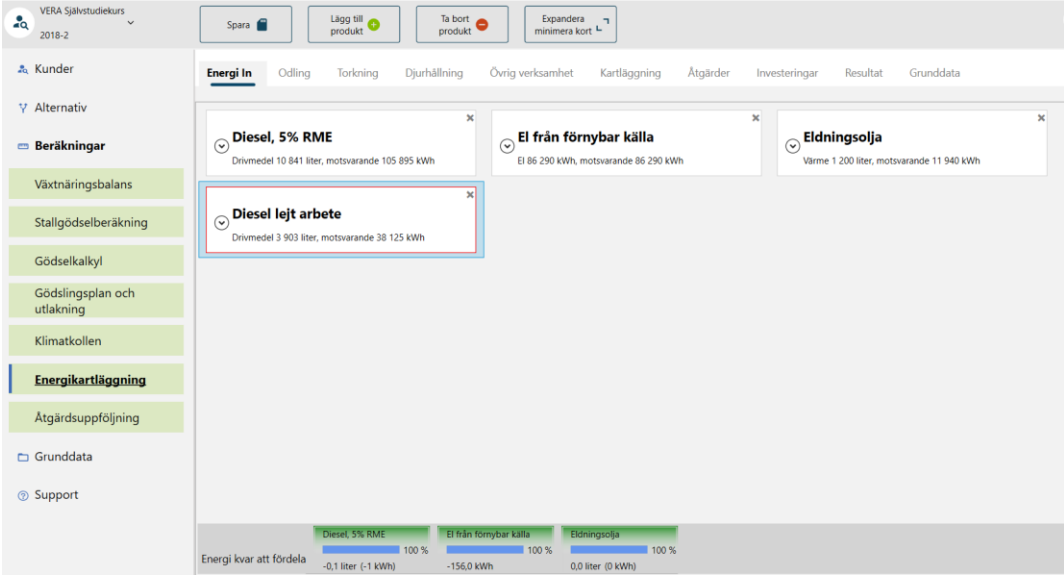

### <span id="page-6-0"></span>1.2.1 Energi in

I fliken Energi in skapar du kort för de energimängder som köps in till företaget. Du skapar minst ett kort per energislag. Den energin ska du sedan fördela mellan olika energianvändningsområden i själva kartläggningen under fliken Kartläggning. Under fliken Energi in kan du även göra avdrag för privat användning och eventuell annan verksamhet.

### <span id="page-6-1"></span>1.2.2 Odling

I fliken Odling matar du in företagets grödarealer i en tabell. Du besvarar även tre inledande ja/nej frågor om försäljning av skörd, lejda maskintjänster och torkanläggning som styr vilka kolumner som visas i odlingstabellen. Verktyget kan hjälpa dig att uppskatta energianvändning vid maskinarbete i fält. Om du fyller i avstånd till fält (per rad) och stallgödselmängder per hektar för varje gröda så kan du även skatta behovet av transporter på gården vid skörd och gödslingsåtgärder. Genom att ange hur mycket av varje skörd som säljs blir det möjligt att beräkna en fördelning mellan djurhållning (inkluderar foderproduktion) och ren växtodling (försäljning av vegetabilier).

### <span id="page-6-2"></span>1.2.3 Torkning

Torkningsfliken är tillgänglig endast när du svarat ja på frågan "Finns torkanläggning på företaget". angett att det finns torkningsanläggning i Odlingsfliken. I torkningsfliken kan du räkna ut hur mycket vatten som torkas bort på olika sätt beroende på vilken indata som finns tillgänglig. Verktyget räknar sedan fram ett nyckeltal, antal kilowattimmar per kilo borttorkat vatten utifrån den mängd energi du kartlägger under kartläggningskortet Torkning. Det redovisas i nyckeltalstabell under resultatfliken.

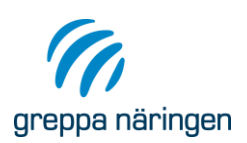

### <span id="page-7-0"></span>1.2.4 Djurhållning

I fliken Djurhållning skapar du djurhållningskort där du matar in uppgifter om djurantal inom olika produktionsgrenar/jämförelsegrupper inom djurhållning i företaget. Du ska bara skapa ett kort per produktionsgren. Utnyttja Övrig djurhållning för de alternativ som saknas i rullisten (till exempel försäljning av livdjur). Under rubriken Foderintag finns schabloner för foderintag för olika djurgrupper. När du anger antal djur per djurkategori så skapar du ett underlag för fördelning mellan olika djurproduktionsgrenar som sedan ligger till grund för vad programmet föreslår som fördelning mellan produktionsinriktningarna. Programmet hjälper dig beräkna andel inköpt foder.

### <span id="page-7-1"></span>1.2.5 Övrig verksamhet

All verksamhet som inte går in under Odling eller Djurhållning kan du lägga in här. Det innebär att du kan göra en komplett kartläggning i verktyget där alla delar i företaget ingår. eller ta hjälp av verktyget för att beräkna avdrag på energikorten under Energi in, för Övrig verksamhet som till exempel torkanläggning (torkning av spannmål som inte odlas på gården), skogsbruk eller entreprenadtjänster som snöröjning.

### <span id="page-7-2"></span>1.2.6 Kartläggning

I fliken Kartläggning kartlägger du energianvändningen på företaget. Du skapar de kartläggningskort som är relevanta för det aktuella företaget och kopplar varje kort till ett energikort (energislag). Kartläggningen gör du i kortets kartläggningstabell som du öppnar genom att klicka på  $\blacksquare$ -symbolen till höger om fältet "Beräknad kWh/år" under rubriken "Energianvändare" på kartläggningskortet. Där lägger du in de parametrar som fordras för apparater, maskiner, fordon m.m. som använder energi inom ett visst energianvändningsområde (till exempel utfodring, belysning). På varje kartläggningskort finns en fördelningstabell mellan olika produktionsgrenar där verktyget beräknar en schablonmässig fördelning mellan produktionsgrenarna förutsatt att du fyllt i flikarna Odling och Djurhållning.

### <span id="page-7-3"></span>1.2.7 Åtgärder

I fliken Åtgärder lägger du in relevanta åtgärder för företaget i en åtgärdstabell. Verktyget beräknar den samlade åtgärdspotentialen i kWh. Verktyget beräknar även det ekonomiska värdet av åtgärderna utifrån de priser du angett per energislag. I fliken finns ett popup-fönster med vanliga åtgärder som du kan kryssa i för att snabba på arbetet lite. De åtgärder du kryssar för där hamnar i tabellen direkt. Du kan gå tillbaka till popup-fönstret och ladda ner fler åtgärder. Innan du ger förslag till åtgärder och investeringar bör du så klart analysera resultaten som finns samlade under fliken Resultat.

#### <span id="page-7-4"></span>1.2.8 Investeringar

I fliken Investeringar kan du beräkna investeringstak respektive payoff-tid för de åtgärdsförslag som rör en investering. Du ska bland annat lägga in energieffektiviserings-potentialen för den tänkta investeringen, eventuella förändrade kostnader till exempel ökad/minskad arbetstid, ökad/minskad kostnad i bränsleinköp och du kan även variera ränta och avskrivningstid. Det är bra om du gör investeringsberäkningar för de åtgärder som kräver en investering.

### <span id="page-7-5"></span>1.2.9 Resultat

I resultatfliken kan du titta på kartläggningens resultat i diagram och tabeller. Du kan välja att titta på diagram/tabeller ett i taget eller bläddra snabbt mellan dem. Du kan ladda ner resul-

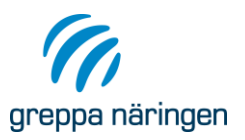

taten till Excel-, pdf- eller Word-format. Du kan också ladda ner ett utkast till rådgivningsbrev där resultatdiagram och tabeller automatiskt hamnar under relevant rubrik i ett Greppabrev så att du slipper klippa och klistra. Där finns även en del standardtext. Programmet redovisar följande resultat förutsatt att du matat in fullständiga uppgifter i flikarna Energi in, Odling, Djurhållning och Kartläggning:

- Tabell och cirkeldiagram över energi intill företaget
- Tabell över odling med uppskattad bränsleanvändning
- Tabell och stapeldiagram över energianvändning per år fördelat per användningsområde
- Tabell med företagets nyckeltal och om möjligt en jämförelse med liknande företag
- Diagram över energianvändning per produkt för företagets produktionsgrenar
- Diagramjämförelse för mjölkgårdar
- Tabellsammanställning över investeringsberäkningar
- Tabell med förslag till energieffektiviseringsåtgärder
- Tabeller över alla kartlagda energianvändare som du matat in i kartläggningstabeller fördelade per energislag. Du kan även se fördelad energimängd per produktionsgren
- Tabell över torkade partier för egen användning respektive till försäljning
- Tabell över antal djur per produktionsform och produktionsmängd.

### <span id="page-8-0"></span>1.2.10 Grunddata

I fliken Grunddata finns två underlänkar "Energianvändare" och "Egendefinierade Energianvändare". I "Energianvändare" kan du titta på vilken grunddata som finns för energianvändare i aktuell version av VERA. Tanken är att programmet efter hand ska fyllas på. Om du själv har grunddata för energianvändare som du ofta använder och tycker borde finnas med i basgrunddata så skicka önskemål till VERA support [vera@jordbruksverket.se.](mailto:vera@jordbruksverket.se) Dina "Egendefinierade energianvändare" som du skapat i VERA kan du delvis redigera. Du ser även för vilka kunder du använt dem. Egna energianvändare som används i någon kunds alternativ kan du inte ta bort. Då blir det problem i programmet.

### <span id="page-8-1"></span>**1.3 Energi in**

### <span id="page-8-2"></span>1.3.1 Inköpt energi

Under fliken Energi In lägger du in alla inköpta energiprodukter till gården som diesel, el och bränsle till eventuell värme- eller torkanläggning. Programmet visar energiinnehåll och andel förnybar energi under rubriken produktinfo. De energikort du skapar blir valbara på kartläggningskort under fliken Kartläggning. Valet av energislag påverkar vilken kartläggningstabell som kan skapas vid kartläggningen så det är därför viktigt att du lägger in data på Energi in innan du påbörjar själva kartläggningen där du kommer att fördela inköpt energi mellan olika energianvändningsområden och energianvändare. På nästkommande sida finns en bildöversikt över vad du ska lägga in på ett energikort.

#### **1.3.1.1 Produkt, produktinfo och pris**

Under rubriken **Produkt** väljer du vilken produktgrupp energislaget tillhör: Drivmedel, El eller Värme. Om du vill kan du ge produkten en egen benämning, till exempel delmängd från en brukningsenhet (Diesel arrende). Om du ändrar namnet kommer det att synas som rubrik i "Energikortet". Fyll i mängd per år för varje energislag som köps in till gården. Under

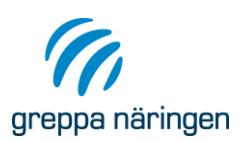

rubriken **Produktinfo** ser du grunddata för energiinnehåll och andel förnybar energi för den valda produkten. Du kan också själv ändra både energiinnehåll och andel förnybar energi. Vill du återgå till programmets värde klickar du på den gröna pilen bredvid värdet. Under rubriken **Pris** finns ett schablonvärde för de flesta energiprodukterna men tänk på att priserna ständigt fluktuerar. Om det finns prisuppgifter lättillgängliga vid kartläggningen så ändrar du priset här.

#### **1.3.1.2 Avdrag**

Du kan skatta eventuell privat energianvändning med hjälp av Energimyndighetens kalkyl som du når via energikortet genom att klicka på internet-symbolen. Men du måste skriva in resultatet i rutan för privat användning under rubriken **Avdrag**. Om du är osäker på hur stort avdrag som behöver göras för övriga verksamheter så kan du avvakta med att lägga in siffror och ta hjälp av verktyget, se vidare under fliken Övrig verksamhet och fliken Kartläggning.

Programmet visar ett schablon-pris för det valda energislaget som du kan redigera. Programmet beräknar Total kostnad inklusive skatt kr per år med det senast inlagda sparade värdet. Priset från energikortet dyker sedan upp i fliken Åtgärder och används vid beräkning av besparingspotential (per schablon).

#### **1.3.1.3 Vad beräknas i energikort av programmet**

Programmet räknar fram följande i varje energikort:

- Energimängd kWh per år om energislaget anges i annan enhet (t.ex. liter).
- Total kostnad inklusive skatt i kronor per år för inköpt energi.
- Pris per kWh om energislaget anges i annan enhet.

#### **1.3.1.4 Vad ska du lägga in på ett energikort?**

I bilden överst på nästa sida ser du ett utsnitt från fliken Energi in efter inläggning av företagets inköpta energi i energikort för drivmedel, el och bränsle till uppvärmning. Korten visas här i "minimerat läge".

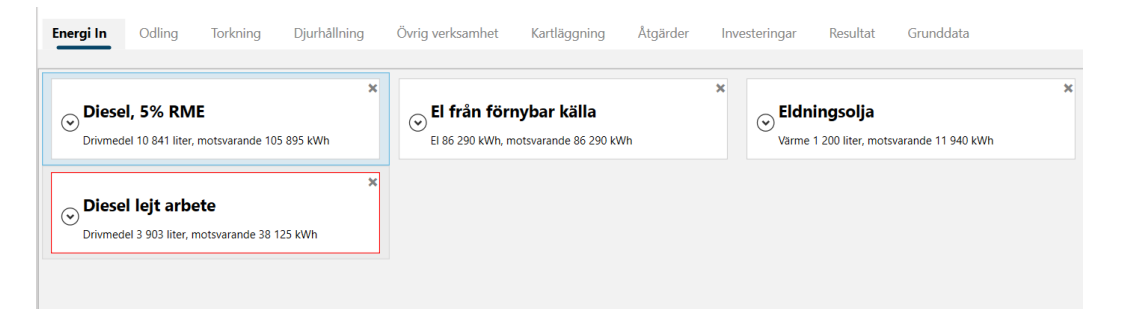

Nedan ser du ett energikort i "expanderat/utfällt läge". Längts till vänster i toppmenyn hittar du Spara. Kom ihåg att spara regelbundet. Du ser längts ner till höger i programmet om du sparat eller ej, och när du senast sparade. Du kan lägga till och ta bort en produkt (energikort). Välj produktgrupp i rullist. Välj energiprodukt i rullisten Namn. Ange eventuell egen benämning. Ange årsanvändning i aktuell enhet. Under Produktinfo och Pris väljer du Energiinnehåll, Andel förnybar energi och Pris på produkten. Ändra dessa värden om du vill, använd den gröna pilen för att återgå till standardvärden. Under Avdrag anger du privat användning och annan användning som inte ska ingå i kartläggningen. Under Noteringar har du plats att skriva fritext om produkten.

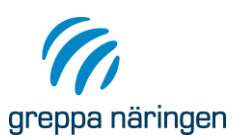

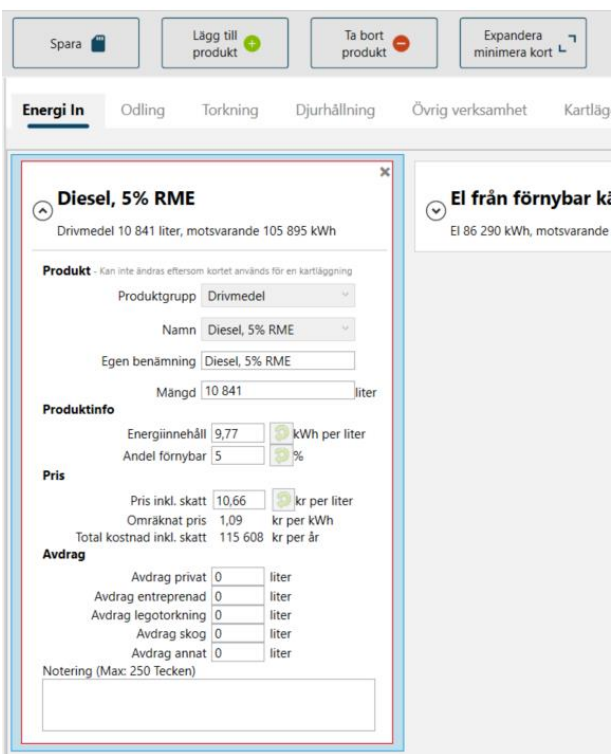

### <span id="page-10-0"></span>1.3.2 Energi in lejda tjänster

Du ska inte lägga in energianvändning för lejda tjänster i Energi in-fliken. Men du kan däremot göra en uppskattning av energianvändning vid lejt maskinarbetet under fliken "Kartläggning". Programmet skapar och generar automatiskt data till ett energikort när du lagt in den använda mängden energi i kartläggningstabell under kartläggningskortet "Fältarbete Lejda maskintjänster". Det tillkommer då ett energikort under fliken "Energi in" som programmet skapat.

### <span id="page-10-1"></span>1.3.3 Energi kvar att fördela

Hjälpfunktionen "Kvar att fördela" visas under flikarna Energi in, Odling och Kartläggning. Den visar mängd kvar att fördela av varje energislag som finns i de energikort som du skapat.

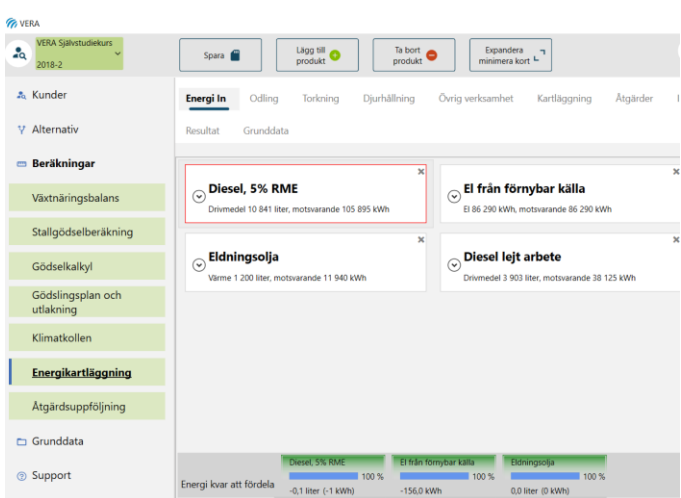

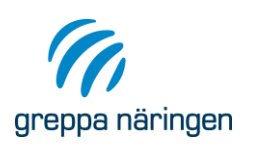

### <span id="page-11-0"></span>**1.4 Odling**

Under fliken Odling lägger du in uppgifter om företagets växtodling. Gödselmängder och skörd för respektive gröda ger underlag för kartläggningen av till exempel transporter. När du öppnar Odlingsfliken ser den ut som nedan innan du gjort något. Besvara de tre inledande frågorna som är av betydelse för vidare hjälpfunktioner och vad som visas i programmet. Se vidare nedan och under avsnitt om Kartläggning. Du lägger till eller tar bort rader med knapparna Lägg till/Ta bort.

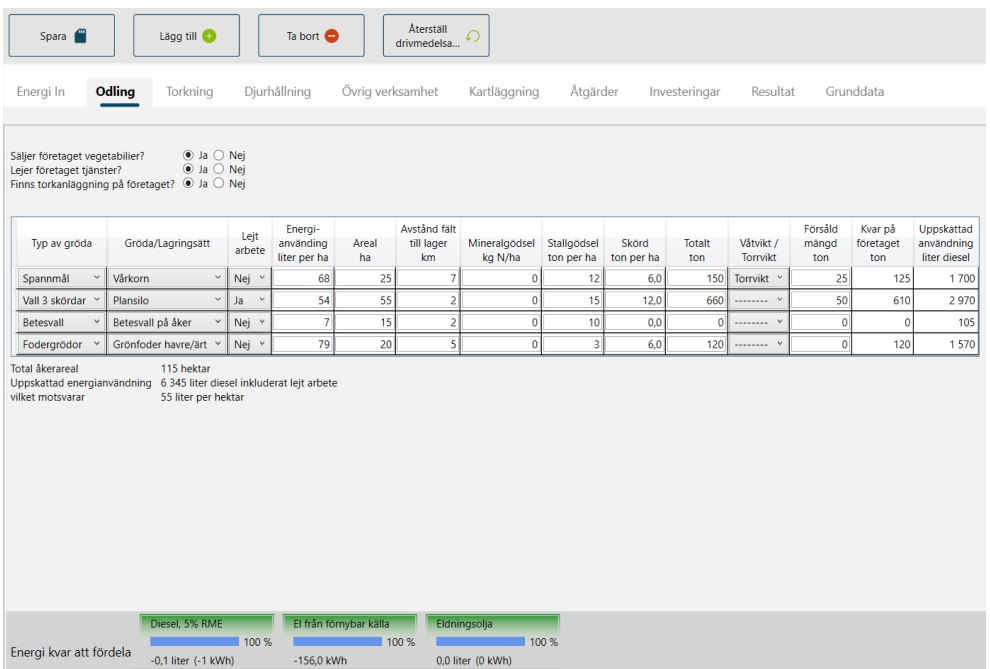

### <span id="page-11-1"></span>1.4.1 Säljer företaget vegetabilier?

Svara ja om företaget säljer någon del av skörden av någon gröda. Svara nej om allt som odlas går till foder inom företagets djurhållning. Om du svarar ja visas en extra kolumn "Försåld mängd". Ett kartläggningskort för Fältarbete skapas automatiskt när du svarar ja (sker även när du lägger till en rad i tabellen). Du behöver kartlägga Fältarbete/godkänna programmets uppskattning av uppskattad mängd drivmedel (diesel) som används i odlingen i kartläggningskortet Fältarbete för att varningen ska försvinna.

### <span id="page-11-2"></span>1.4.2 Lejer företaget tjänster?

Svara ja om företaget lejer maskinarbete eller transporter. Svara nej om företaget inte köper in några maskin- eller transporttjänster. Om du svarar ja visas en extra kolumn "Lejt arbete" och det skapas automatiskt ett kartläggningskort för "Fältarbete lejt arbete" under fliken Kartläggning (se bild nedan).

Du behöver kartlägga Lejt arbete, lägga in energimängd för lejt arbete, för att varningen vid Kartläggning ska försvinna, eller ta bort kortet medvetet. Det skapas också automatiskt ett energikort under fliken Energi in som är knutet till Fältarbete lejt arbete. Energikortet för lejt arbete är viktigt för att få en bra bild av den faktiska energianvändningen på gården totalt. Se vidare under avsnittet Kartläggning, Fältarbete lejt arbete.

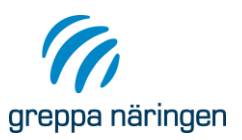

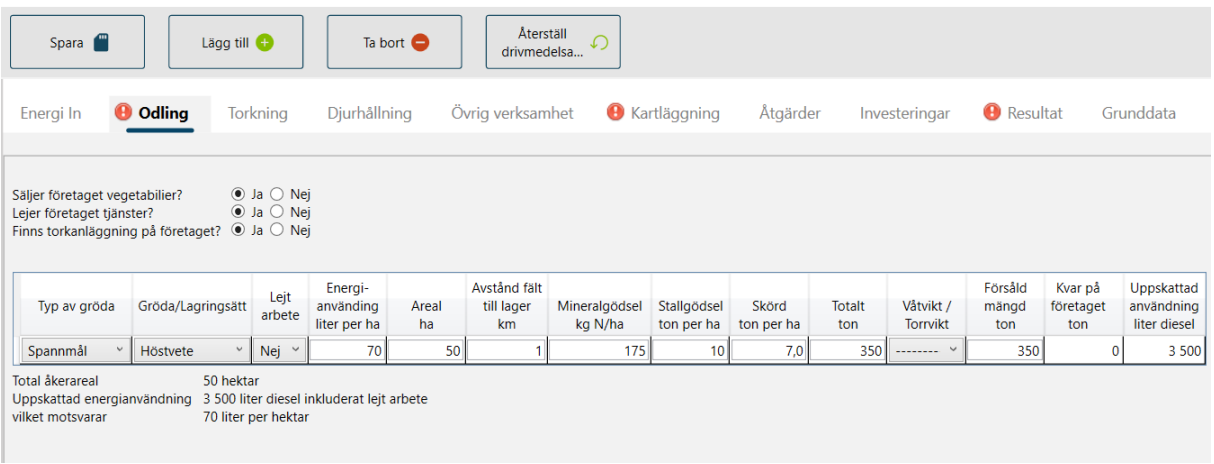

### <span id="page-12-0"></span>1.4.3 Finns torkanläggning på företaget?

Svara ja om företaget har en torkanläggning på företaget. Svara nej om det inte finns någon torkanläggning på företaget. Om du svarar ja visas en extra Flik "Torkanläggning" efter fliken odling och det skapas automatiskt ett kartläggningskort "Torkning". Det skapas även ytterligare en kolumn Våtvikt/Torrvikt i Odlingstabellen (se bilden ovan).

### <span id="page-12-1"></span>1.4.4 Samla in data för grödor som odlas på företaget

För varje gröda på företaget ska du lägga till minst en rad per gröda. Nedan ser du ett exempel på en odlingstabell för en gård med tre huvudgrödor: Spannmål vårkorn, 25 ha, Vall 3 skördar (per år) lagring i plansilo 55 ha och Betesvall på åker 7 ha vilket ger Total åkerareal 95 ha. Bilden visar vilka uppgifter du:

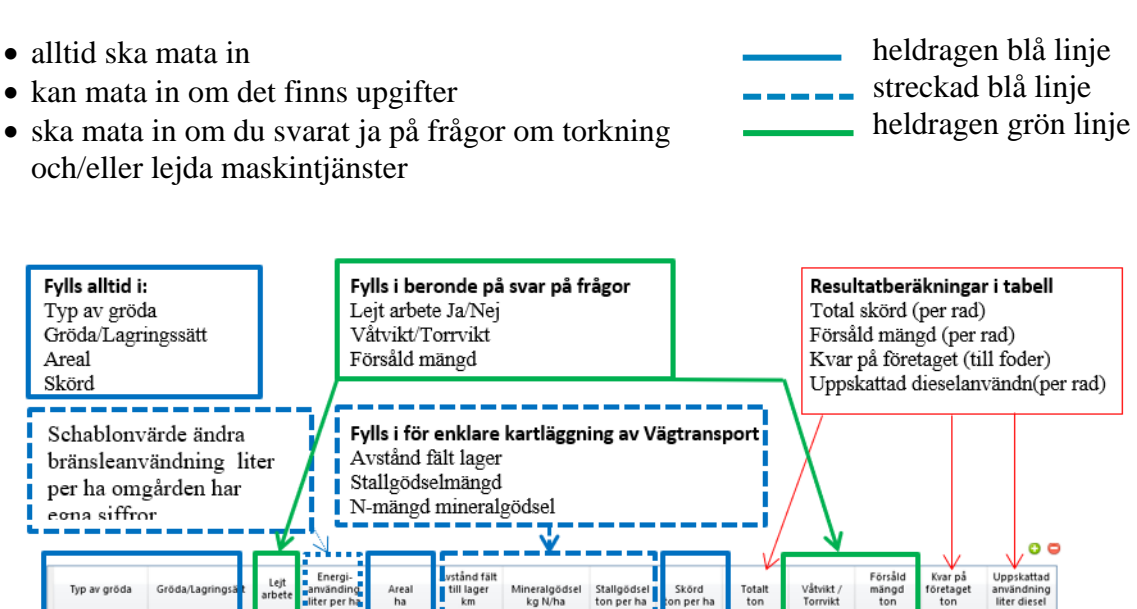

Ja

Nej

9. . . . .

Vårkorn Vall 3 skördar v Plansilo

Betesvall på åke

Spannmål

Om du svarat ja på frågan om företaget säljer vegetabilier visar progammet kolumnen "Försåld mängd ton" där du ska fylla i hur stor mängd av skördad gröda som säljs. Under försåld mängd ska du även lägga in den mängd av skörden som företaget avser att sälja av årets skörd. Programmet räknar då fram mängden skörd som blir kvar på företaget som

297

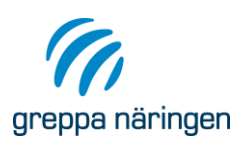

används till djuren och delvis antagligen blir svinn. Programmet beräknar även total åkerareal, total uppskattad dieselanvändning och dieselanvändning per hektar (i fältarbetet). Ange om skörd angivits i torr vikt eller våt vikt. För grödor som inte torkas ska man välja streckad linje (då hämtas de inte i onödan till Torkningsfliken).

### <span id="page-13-0"></span>1.4.5 Hjälpfunktioner som är beroende av data i Odlingsfliken

#### **1.4.5.1 Var tar siffror från odlingsfliken vägen i programmet?**

De uppgifter du fyller i på odlingsfliken är viktiga för andra funktioner i programmet. Följande data som du matar in här används till:

- kartläggningstabell i kartläggningskorten Fältarbete egna maskiner
	- o Inmatade värden för arealer, gröda (per rad)
	- o Uppskattad bränsleanvändning (per rad)
	- o Minnesnotering från odlingsfliken över total areal, uppskattad total mängd diesel inkluderat lejt arbete
- kartläggningstabell i kartläggningskorten Fältarbete lejda maskintjänster
	- o Data som ovan i Fältarbete eget arbete men endast för grödrader där du angett ja i kolumnen Lejt arbete.
- kartläggningstabell i kartläggningskortet Vägtransporter
	- o Resultatberäkningar av total mängd gödsel per rad
		- o Inmatade värden för avstånd fält till lager
		- o skördad mängd gröda (per rad)
- schablonfördelning mellan ren växtodling och odling av foder till djurhållning Andel försåld mängd skörd av angiven skörd beräknas av programmet (per rad) och summeras till ett viktat medelvärde för andelen av total skörd i växtodling som går till försäljning av vegetabilier respektive blir kvar på gården till djurhållning (odling av foder). Värdena ligger till grund för schablonfördelning mellan försålda vegetabilier och djurhållning i kartläggingskort.
- styra beräkningar i fliken torkning
	- o Skördad mängd per rad fördelat på försåld mängd respektive skörd kvar på gården
	- o Uppgift om torr vikt/våt vikt påverkar var data hamnar och vilken beräkning som programmet väljer
	- o Uppskattning av bränsleanvändning i odlingen

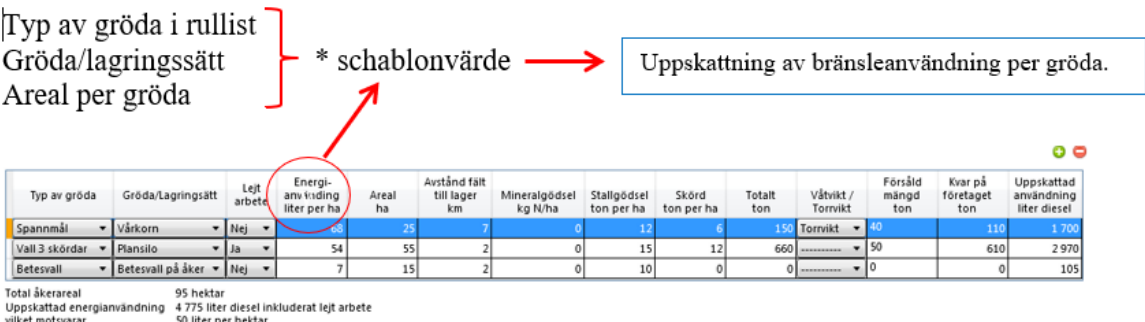

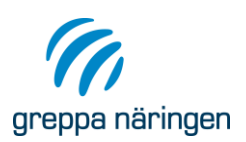

De flesta grödor har ett schablonvärde för energianvändning, liter diesel per hektar. I kolumnen längst till höger visar programmet en uppskattning av använd diesel (5% RME) för alla fältarbetesmoment per gröda när du matat in grödans areal. För vallodling inkluderas även inläggning i olika lagringssystem (därav rullistens benämning). Du kan justera till ett gårdsspecifikt värde i kolumnen Energianvändning liter per hektar. Det har endast betydelse för schablonmässig beräkning som du sen kan hämta till kartläggningskorten för fältarbeten (gäller både Fältarbete Lejda maskintjänster och Fätarbete egna maskiner). Verklig kartläggning av energianvändning eller slutlig skattning vid fältarbete vid fältarbete kan du göra under fliken Kartläggning och respektive fältarbeteskort.

#### **1.4.5.2 Uppskattning av bränsleanvändning för transporter**

Du kan ta hjälp av programmet för att snabbt göra ett överslag över hur mycket energi som används vid vägtransporter i växtodlingen för gödsel och skörd, inom företaget. Du ska på varje grödrad ange ett värde för avstånd mellan fält och lager, gödselmängder och skörd per hektar. Vill du göra det noggrant så lägger du in grödorna skiftesvis.

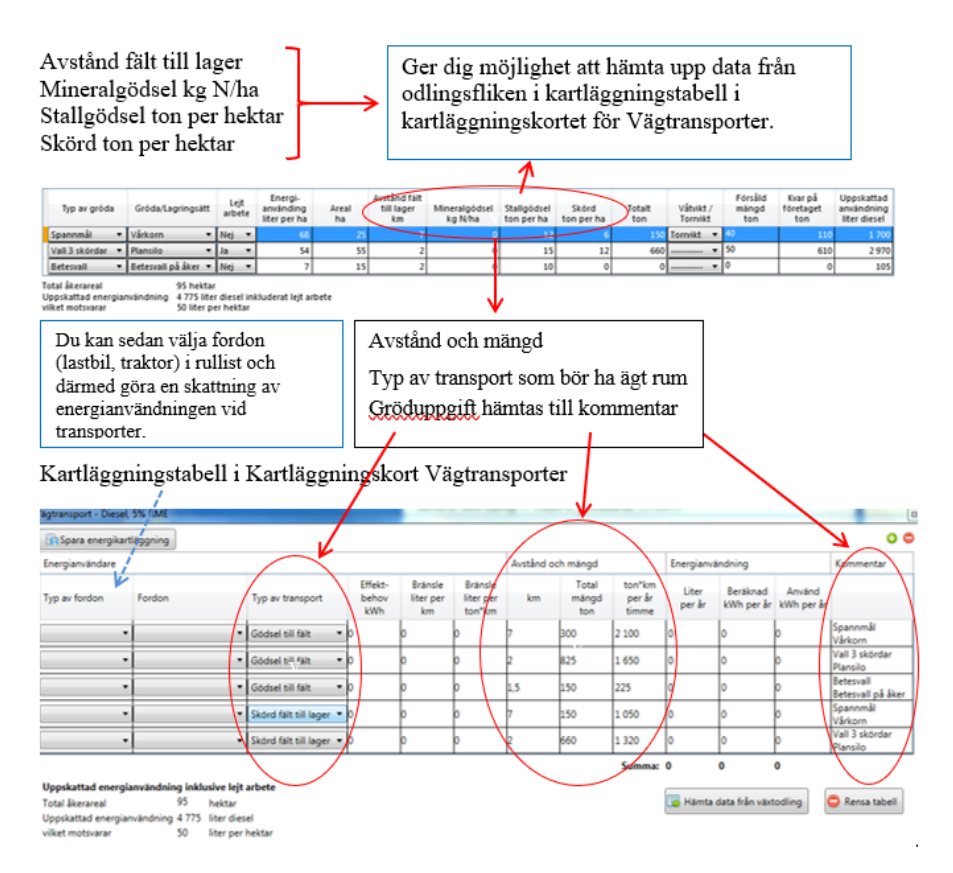

#### **1.4.5.3 Hjälpfunktion - skattning av fältarbete**

Du kan ta hjälp av programmet för att snabbt göra ett överslag över hur mycket energi som används för eget fältarbete respektive lejt fältarbete inom företaget i växtodlingen. Kartläggningskorten skapas automatiskt under kartläggningsfliken när du angett uppgifter under odlingsfliken. När du lägger till första raden i odlingstabellen skapas det automatiskt ett kartläggningskort för "Fältarbete eget arbete" under fliken Kartläggning. För att varningen ska försvinna behöver du kartlägga Fältarbete eget arbete under fliken Kartläggning, eller ta bort kartläggningskortet medvetet. Om det finns tillräckligt med indata i odlingstabellen kommer du kunna hämta upp rader för varje gröda i kartläggningstabellen i kartläggnings-

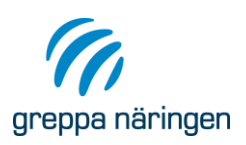

korten för fältarbete. Funktionen underlättar sedan en skattning av energianvändningen vid fältarbetet.

**Vad hämtas till Fältarbete egna maskiner?** Varje enskild grödrad, oavsett om du angett ja eller nej för lejt arbete, genererar en rad i kartläggningstabellen i kartläggningskortet för "Fältarbete eget arbete" vid hämtning från odlingsfliken. Oftast har man ju bara lejt in vissa moment för en gröda under året.

**Vad hämtas till Fältarbete lejt arbete?** Fyll i Ja i kolumnen "Lejt arbete" för de grödor odlingstabellen där ett eller flera moment lejts. Till Fältarbete lejt arbete hämtas data endast för de grödrader där du angett ja i kolumnen Lejt arbete.

## <span id="page-15-0"></span>**1.5 Torkning**

I torkningsfliken kan du räkna ut hur mycket vatten som torkas bort olika sätt beroende på vilken indata som finns tillgänglig. Verktyget räknar sedan fram ett nyckeltal; antal kilowattimmar per kilo borttorkat vatten utifrån den mängd energi du kartlägger under kartläggningskortet Torkning. Det redovisas i Nyckeltalstabell under resultatfliken. Antingen vet du:

- 1. hur mycket spannmålen vägde före (våtvikt) respektive efter torkning (torrvikt) i ton
- 2. vattenhalten i % före torkning respektive torr vikt i ton (vid försäljning)
- 3. våt vikt före torkning i ton respektive vattenhalten i % efter torkning (vid försäljning)
- 4. endast våt vikt och använder schablonvärde för normal vattenprocent efter torkning för aktuell gröda.

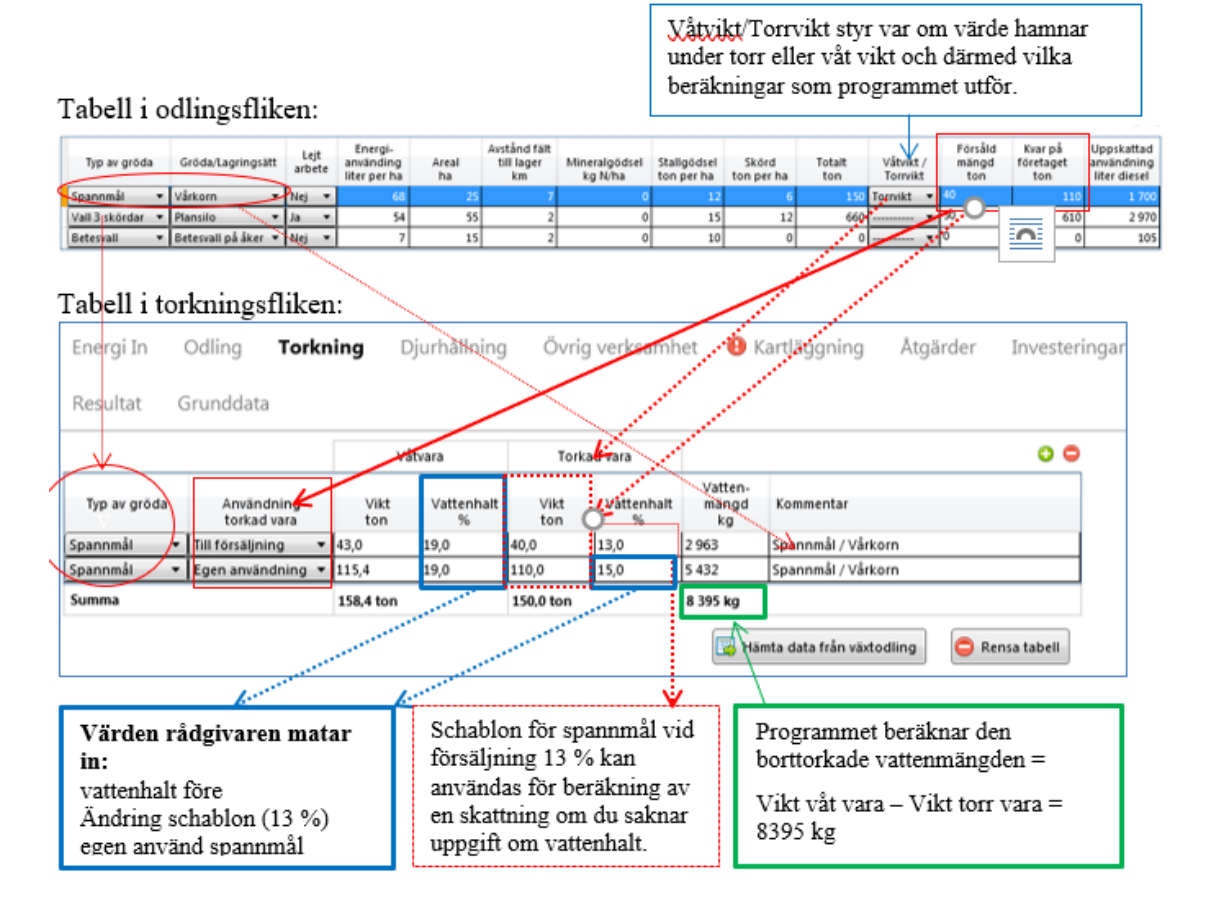

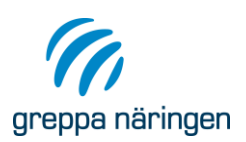

Du börjar med att hämta data från odlingsfliken. Om du lagt in att en del av skörd säljs så skapas två rader utifrån en rad i odlingsfliken. Sen fyller du i data enligt något av alternativen ovan. Du kan självklart göra flera rader direkt i tabellen. De allra flesta grödor har ett schablonvärde för vattenhalt vid försäljning. Detta kan ju självfallet variera i verkligheten men underlättar en skattning av energimängden som åtgår per borttorkat kilo vatten.

**Exempel 1 (bild ovan):** I det här fallet känner rådgivaren till vattenhalten före torkning och vikten efter torkning. Våt vikt räknas fram av programmet (Våtvara vikt ton) (summa 158,4 ton) utifrån vattenhalten 19 % som rådgivaren matat in.

## <span id="page-16-0"></span>**1.6 Djurhållning**

I djurhållningsfliken ska du ange uppgifter om antal djur och produktion och i flera fall även jämförelsegrupp. Insamling av data om djurhållning ger underlag för beräkning av nyckeltal till exempel energianvändning per kilo produkt eller energianvändning per djur. Indata varierar i djurhållningskorten, nedan följer ett exempel. Om det finns flera olika typer av djurhållning på företaget är det särskilt viktigt att du lägger in data under rubriken Foderintag eftersom det styr fördelning mellan olika produktionsinriktningar inom djurhållning. Schablonvärden med programmets förslag till fördelning genereras till kartläggningskort. Kontrollera alltid i korthuvudet att produktion per år verkar rimlig. Du kan bara skapa ett kort per djurhållningsgren. Nedan visas ett urval av djurhållningskorten; Mjölk, Nötkött, Dikor och Övrigt. Lägg till Djurhållningskort, Välj djurhållning i rullisten.

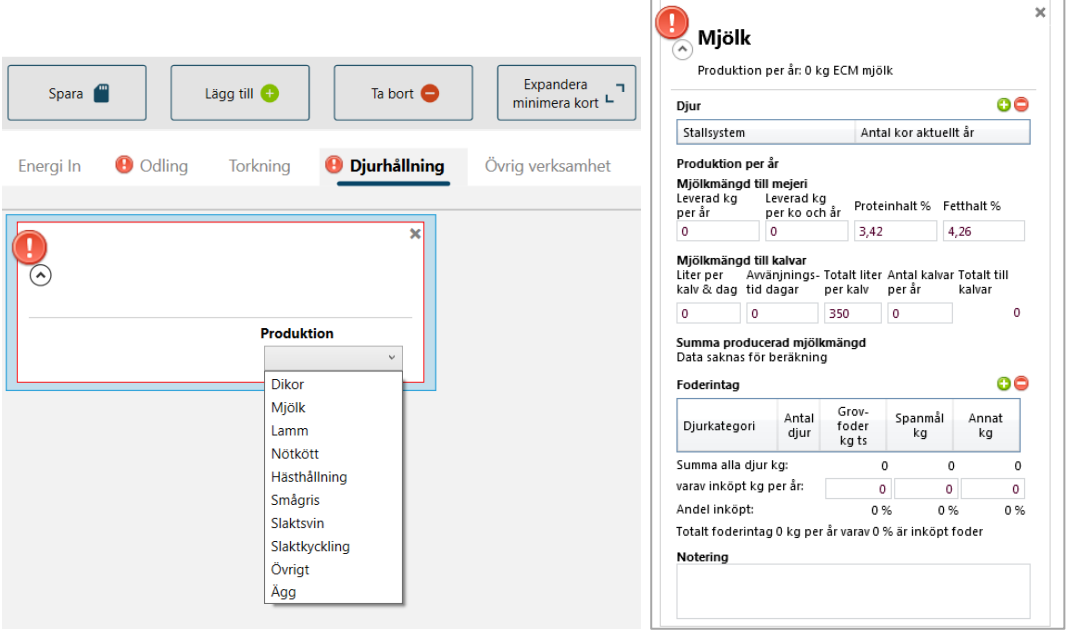

I ett **Mjölkkort** till exempel behöver du sedan fylla i:

**Djur:** Lägg till rader med plustecknet. Välj jämförelsegrupp och ange djurantal **Produktion per år:** Vilka uppgifter som läggs in och beräknas varierar.

**Foderintag:** Lägg till de djurkategorier som behövs för att skatta foder intaget med plustecknet. I mjölk ska du lägga till minst en rad för kor och en för kvigor. Men du kan lägga till flera rader per djurkategori.

**Notering:** Lägg till notering om du vill.

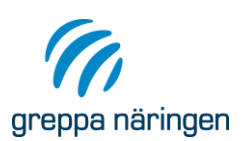

#### Exempel Mjölkkor lösdrift robot

Mata in data i rutor med blå rektangel (heldragen linje). Justera schablonvärden om du kan/vill. Schablonvärden är markerade med streckad linje. Kom ihåg att spara!

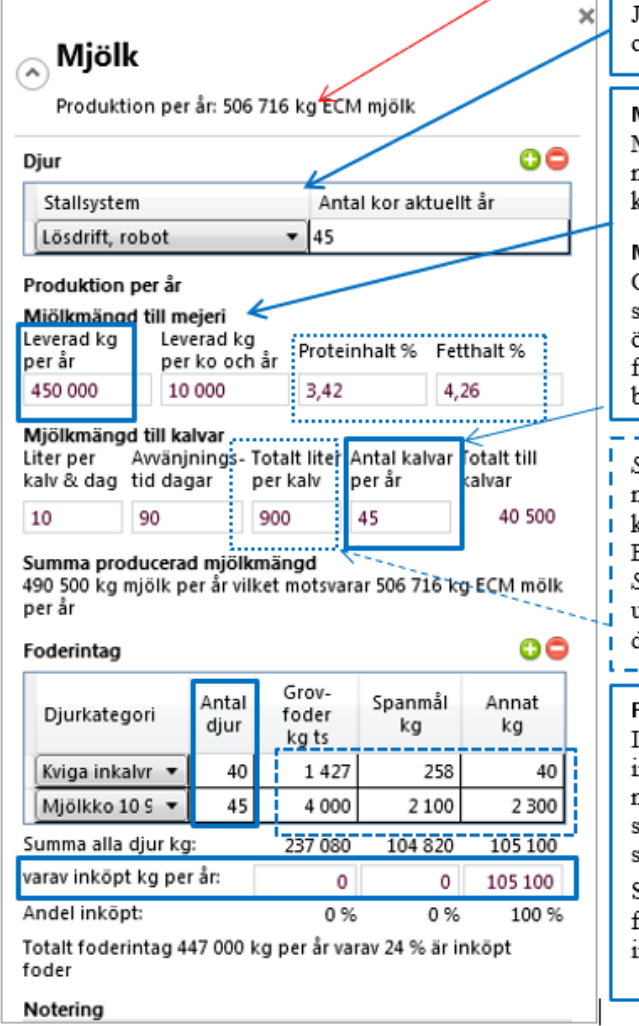

Produktion per år är i exemplet beräknat till 506 716 kg ECM mjölk vilket är det värde som sedan används vid beräkning av nyckeltal

Jämförelsegrupp i det här fallet: Lösdrift robot och antal djur anges här (45 kor)

#### Mjölkmängd till mejeri

Mata alltid in årsmängd i liter per år levererad till mejeri. Programmet beräknar mängd levererat per ko och år.

#### Mjölkmängd till kalvar

Om data finns ange mjölkmängd per kalv och dag samt antal avvänjningsdagar. Programmet skriver över schablon för totalt per kalv om dessa värden fylls i. Ange alltid antal kalvar. Programmet beräknar total mjölkmängd till kalvar.

Schablonvärde finns för proteinhalt och fetthalt men kan korrigeras till företagets egna värden för korrekt beräkning av produktion omräknat till kg ECM.

<u> Listo de la contenta de la </u>

Schablonvärde finns även för mängd per kalv om uppgifter saknas för hur mycket varje kalv får per dag antal dagar före avvänjning.

#### **Foderintag**

I det exemplet intill finns 40 kvigor med inkalvningsålder 27 mån och 45 kor med miölkproduktion 10 500 kg. Diuren äter sammantaget drygt 237 ton ts grovfoder, 105 ton spannmål, 105 ton annat (kraftfoder, drank etc.)

Schablonvärde per djur för beräkning av fodermängder kan användas vid beräkningen om inte bättre siffror finns.

#### **Programmet beräknar i djurhållningskortet för Mjölk:**

**Djur** Summa djur om flera typer av produktionssystem

#### **Produktion per år**

- Mängd levererat per ko och år
- Total mängd mjölk till kalvar
- Producerad mjölkmängd i företaget per år (levererat + mjölk till kalvar)
- Producerad mjölkmängd omräknat till kg ECM

#### **Foderintag**

- Summa foder till alla djur per foderkategori
- Andel inköpt foder per foderkategori
- Totalt foderintag per år kg (inom produktionsgren Mjölk)
- Andel inköpt foder per år (inom produktionsgren Mjölk).

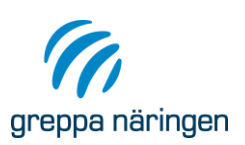

#### Exempel köttdjur från både mjölk- och köttras

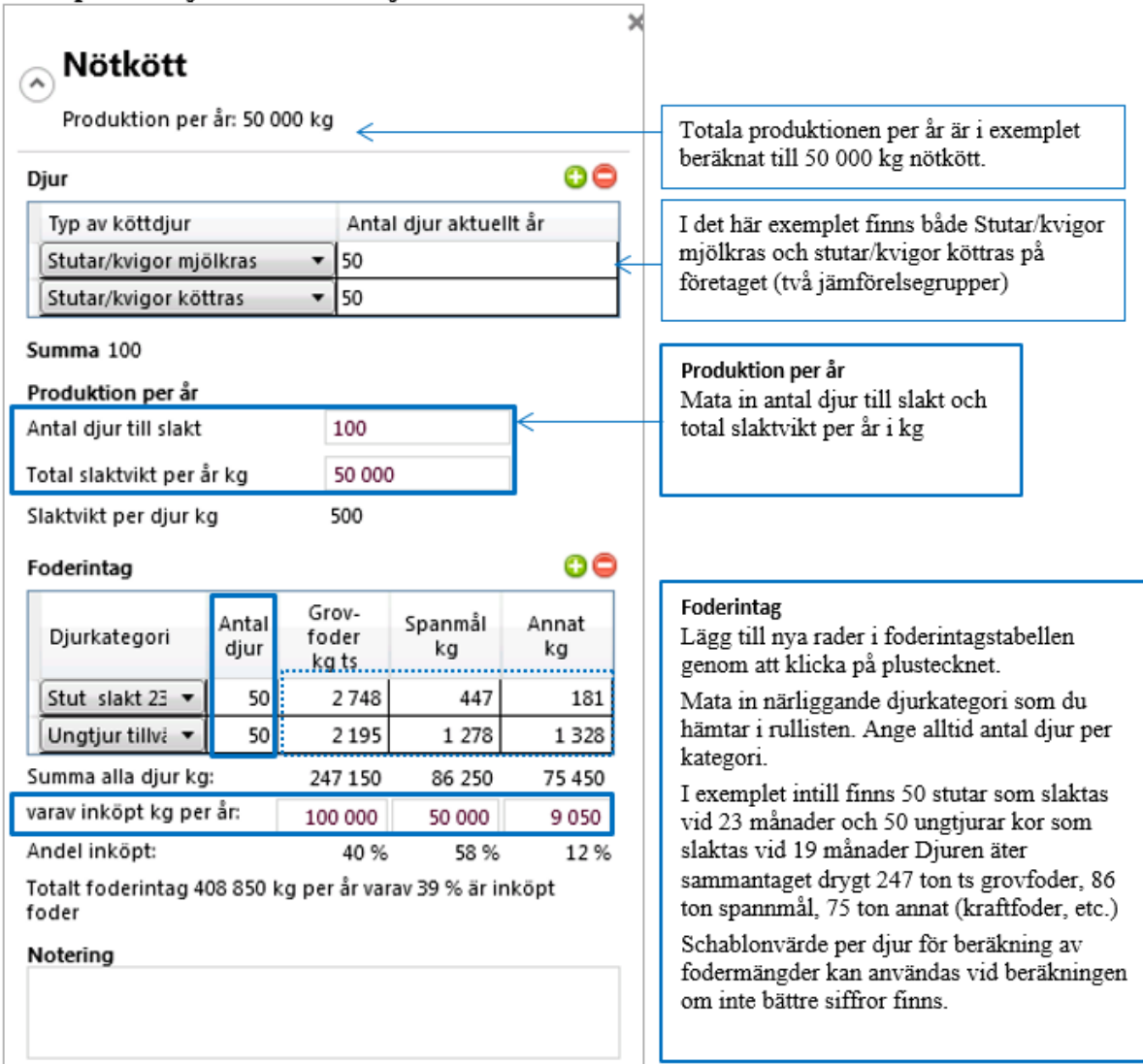

#### **Programmet beräknar i djurhållningskortet för Nötkött:**

**Djur** Summa djur om flera typer av produktionssystem

#### **Produktion per år**

- Slaktvikt per djur (hjälpsiffra för att se att produktionssiffran är rimlig)
- Total mängd producerat kött per år (slaktad vikt)

#### **Foderintag**

- Summa foder till alla djur per foderkategori
- Andel inköpt foder per foderkategori
- Totalt foderintag per år kg
- Andel inköpt foder per år

Andra kort som liknar kortet för Nötkött är andra köttproduktionsgrenar som till exempel lamm, slaktsvin och slaktkyckling.

![](_page_19_Picture_0.jpeg)

![](_page_19_Picture_97.jpeg)

#### **Programmet beräknar i kortet för Dikor:**

**Djur** Summa dikor om flera typer av produktionssystem

#### **Foderintag**

- Summa foder till alla dikor per foderkategori
- Andel inköpt foder per foderkategori
- Totalt foderintag per år kg
- Andel inköpt foder per år

Tänk på följande:

- Om företaget säljer alla kalvar och köper in dräktiga kvigor räcker det att skapa ett Dikor-kort.
- Om företaget har integrerad produktion det vill säga föder upp kalvar till slakt du ska lägga in djur som föds upp till slakt i eget kort på Nötkött
- Om företaget har egen rekrytering av kvigor så ska de läggas in på egen rad i foderintagstabellen utöver dikorna som fött kalvar under året.
- Om företaget säljer livdjur till exempel ungdjur och dräktiga djur, så skapa ett Övrigtkort med lämpligt namn.

![](_page_20_Picture_0.jpeg)

### <span id="page-20-0"></span>1.6.1 Skapa ett djurkort för annan djurhållning som inte finns

![](_page_20_Picture_78.jpeg)

Exempel på ifyllt Övrigt djurhållningskort:

![](_page_20_Figure_4.jpeg)

![](_page_21_Picture_0.jpeg)

### <span id="page-21-0"></span>**1.7 Övrig verksamhet**

Du ska lägga till övrig verksamhet när du vill ha hjälp av kartläggningsverktyget för att beräkna avdrag på energikort eller om du vill inkludera en verksamhet i kartläggningen. Lägg till ett kort för annan verksamhet. Döp om verksamheten. Det behövs särskilt om du ska skapa flera kort för olika verksamheter. Ange produktion per år och välj enhet i rullisten. I noteringsfältet kan du göra en minnesanteckning till exempel kort beskriva verksamheten.

![](_page_21_Picture_102.jpeg)

#### <span id="page-21-1"></span>1.7.1 Exempel annan verksamhet

Exempel Övrig verksamhet som du kan lägga in här:

- Legokörning med lantbruksmaskiner
- Lagerlokal för till exempel potatis, rotfrukter
- Torkning till andra jordbruksföretag
- Uthyrning av bostäder
- Lastbilsentreprenad
- Energiproduktion
- Skogsbruk

Nedan visas ett exempel med produktion av vindkraftsel och uthyrning av bostäder.

![](_page_21_Picture_103.jpeg)

![](_page_22_Picture_0.jpeg)

### <span id="page-22-0"></span>**1.8 Kartläggning**

### <span id="page-22-1"></span>1.8.1 Hur fungerar kartläggningskorten?

I fliken Kartläggning kartlägger du energianvändningen på företaget. Du skapar de kartläggningskort som är relevanta för det aktuella företaget och kopplar varje kort till ett energikort (energislag). Kartläggningen gör du i energianvändningsområdets/kortets kartläggningstabell som du öppnar genom att klicka på  $\blacktriangleright$ -symbolen till höger om fältet "Beräknad kWh/år" under rubriken "Energianvändare" på kartläggningskortet. Där lägger du in de parametrar som fordras för apparater, maskiner, fordon m.m. som använder energi inom ett visst energianvändningsområde (utfodring, belysning etc.). På varje kartläggningskort finns en fördelningstabell mellan olika produktionsgrenar där verktyget har beräknat en schablonmässig fördelning mellan produktionsgrenarna förutsatt att du fyllt i Odling och Djurhållning. Det går att korrigera den fördelning som verktyget föreslår. Om du ändrar uppgifter i flikarna Djurhållning, Odling efter inläggning i Kartläggning behöver du uppdatera fördelningsberäkningen i kartläggningskorten för att företagets nyckeltal ska beräknas korrekt.

Skapa de kartläggningskort som är relevanta för den aktuella kartläggningen direkt eller efterhand du kartlägger olika energianvändningsområden. Om det används två energislag till ett arbetsmoment, till exempel el till både eldriven fodermatare och körning med lastare (diesel) så ska du skapa ett kort för varje energislag. Du kan skapa följande kartläggningskort för olika energianvändningsområden som du väljer i rullisten:

- Inläggning
- Foderberedning
- Belysning
- Mjölkning
- Pumpning
- Utfodring
- Utgödsling
- Uppvärmning
- Ventilation
- Vägtransport (finns automatiskt om du lagt in uppgifter i odlingsfliken fullständigt)
- Transport inomgårds
- Fältarbete (Fältarbete egna maskiner finns automatiskt om du lagt in uppgifter om odling)
- Gemensamt
- Torkning
- Övrigt

![](_page_22_Picture_20.jpeg)

greppa näringen

![](_page_23_Picture_138.jpeg)

Kartläggningstabell öppnas när du klickar på symbolen. I det här fallet öppnas en elkartläggningstabell eftersom kortet är kopplat till ett el-kort.

Lägg till en rad för varje energianvändare som tillhör energianvändningsområdet.

![](_page_23_Figure_4.jpeg)

![](_page_24_Picture_0.jpeg)

Summan av använd energi förs över från kartläggningstabell till huvudkortet när du sparat. Se nedan.

![](_page_24_Picture_98.jpeg)

![](_page_24_Figure_3.jpeg)

![](_page_24_Picture_99.jpeg)

Välj "Typ" i rullist till vänster innan du skriver in "Namn" och välj sedan "Ny energianvändare" som du döper till vad du vill. Din nya energianvändare lagras då och du kan redigera dina egna energianvändare i fliken Grunddata. Om ingen passande typ finns välj Övrigt.

#### **1.8.1.1 Fördelning mellan produktionsgrenar**

För att vi ska kunna ta fram bra jämförelsetal för energianvändning per produktenhet i verktyget är det viktigt att alla rådgivare fördelar mellan produktionsgrenarna på ett likvärdigt sätt. Programmet är därför försett med ett antal hjälpfunktioner som ska underlätta det. Nedan följer några grundprinciper som tillämpas vid fördelning av energianvändning mellan foderproduktion och sålda vegetabilier:

- Den spannmål, vall etcetera som säljs från gården (Försålda vegetabilier) tillhör produktionsgrenen Växtodling.
- Den spannmål, vall etcetera som är kvar på gården och används till foder i djurhållningen tillhör produktionsgrenen Djurhållning.
- Fördelningen mellan produktionsgrenar inom djurhållning utgår från andel av totalt foderintag. Exempel Mjölkgård som även föder upp till slakt och har uthyrning av stallplatser:

Andel för produktionsgrenen Mjölk =

Summa foderintag Mjölkkor och kvigor till rekrytering g

Totalt foderintag Alla djur på företaget (köttdjur, hästar, mjölkkor, kvigor)

![](_page_25_Picture_0.jpeg)

Foderintagstabellen i djurkorten är alltså viktig att fylla i korrekt om det finns flera typer djurhållning på gården. Finns bara en produktionsgren inom djurhållning behöver du egentligen inte fylla i den. Samtidigt ger det ju ett hum om hur mycket foder som transporteras runt på gården. Men tänk på att räkna om Grovfodret till våtvikt eftersom det anges i kg ts (ts = torrsubstans) i foderintagstabellen om du vill använda siffrorna vid kartläggning av Transporter inomgårds eller på väg (Vägtransporter).

#### **1.8.1.2 Glöm inte uppdatera fördelningstabellen i kartläggningskorten!**

Gå igenom fördelningstabellerna i alla korten i kartläggningen så att summan är 100 %. Uppdatera vid behov vid kanelbullen (röd om tabellen inte är uppdaterad). Kontrollera så att fördelningen stämmer med verkligheten. Om till exempel en byggnad med köttdjur inte har ventilation och mjölkkorna i det andra stallet har ventilation så ska ju 100 procent av energianvändningen i Ventilationskortet tilldelas Mjölk.

Övrig verksamhet tilldelas noll procent när programmet uppdaterar en fördelningstabell. Du måste aktivt mata in ett värde här oavsett om tanken är att göra avdrag för den övriga verksamheten eller om den ska ingå i kartläggningen hela vägen.

![](_page_25_Picture_91.jpeg)

#### **1.8.1.3 Göra avdrag eller behålla "Övrig verksamhet" i kartläggningen**

Om du skapat en eller flera Övriga verksamheter kommer de att synas i Fördelningstabellen tillsammans med Djurhållningsverksamheter och eventuell försäljning av vegetabilier.

Om du vill genomföra kartläggning fullt ut även för Övrig verksamhet kan du låta det vara kvar i kartläggningen om det gör det enklare. Då fyller du endast i den procentsats som ska fördelas till den Övriga verksamheten men bockar inte i rutan i kolumnen Avdrag.

![](_page_26_Picture_62.jpeg)

Om verksamheten använder till exempel eldningsolja ur samma tank som jordbruksföretaget så ska du göra avdrag för den övriga verksamhetens energianvändning. Programmet ska göra avdrag automatiskt när du bockar i ruta i kolumnen Avdrag och valt typ av avdrag som du vill koppla det till, se bild nästa sida Men kontrollera försäkerhets skull om det gjorts på energikortet. Tänk på att du måste gå igenom alla kort som är kopplade till ett visst energislag innan du kan få summan avdrag. Procentsatsen ser antagligen olika ut på olika användningsområden. Programmet ska summera ihop alla avdragen som är kopplade till ett visst energikort. Uppdatera avdraget manuellt om det inte sker ett automatiskt avdrag och rapportera felet till [vera@jordbruksverket.se.](mailto:vera@jordbruksverket.se)

I bilden nedan visar var du styr om en övrig verksamhet ska ingå i kartläggningen eller göras ett avdrag för på energikortet som berörs.

![](_page_27_Picture_0.jpeg)

![](_page_27_Picture_92.jpeg)

### <span id="page-27-0"></span>1.8.2 Kartläggningstabeller för bränslen

Kartläggningstabeller för drivmedel kan se ut på tre sätt beroende på hur drivmedlet används eftersom det är olika typer av data som behövs för att beräkna energianvändningen.

- Fältarbete
- Vägtransport
- Maskinarbete/transport inomgårds/bränsle till panna

Fältarbeteskort kopplas normalt endast till Produktgruppen Drivmedel. Men om företaget använder eldrivna pumpar för bevattning ska ytterligare ett skapas för Fältarbete kopplat till produktgruppen El. Det gör du genom at välja energianvändningsområde Fältarbete i rullisten. Kartläggningstabeller för "Fältarbete egna maskiner" (automatiskt genererat) är i identiska med "Fältarbete lejda maskintjänster" (automatiskt genererat) liksom "Fältarbete" (i rullisten) till utformningen. En detalj skiljer sig däremot i själva kortet och det är möjligheten att välja drivmedel. I "Fältarbete lejda maskintjänster" är kopplingen styrd till Diesel lejt arbete som är låst till drivmedel Diesel % RME. För det "egna" maskinarbetet är det de energikort som du själv skapat under Energi in-fliken som är valbara.

![](_page_27_Picture_93.jpeg)

#### **1.8.2.1 Kartläggning av energi i fältarbetestabeller**

Beräkning av energianvändning kan göras på tre sätt i tabellen beroende på vilka uppgifter som är tillgängliga:

![](_page_28_Picture_0.jpeg)

- 1. Maskinens kapacitet per timme\*Antal timmar\*Antal hektar
- 2. Bränsle per hektar\*Antal överfarter\*Antal hektar
- 3. Bränsle per timme\*Antal timmar

Det är alltid sist inmatade värde som sparats som programmet räknar efter. Grunddata för energianvändaren raderas i vissa lägen när andra data läggs in för energianvändaren i raden. Om programmet till exempel visar en schablon för bränsle per hektar och du skriver in bränsle per timme på samma rad så uppfattar programmet att du skapar en ny energianvändare. Ett tips är därför att hellre lägga in en ny rad än att skriva i befintlig rad som redan har värdefull data inlagd om du vill vara säker på att inte förlora arbete. Och radera raden ovanför först när du fått ett beräknat värde i den nya raden.

Kolumnerna bearbetningsdjup och lerhalt saknar än så länge betydelse för beräkningen eftersom inga schablonvärden är kopplade till differentierad grunddata beroende på dessa faktorer i programmet. Att plöja i en 40 % lera är betydligt mer energikrävande än att plöja till exempel en lätt sand- eller mulljord med låg lerhalt. Effektbehov är endast ett sätt att särskilja maskinmodeller av till exempel traktorer men har inte betydelse för själva beräkningen.

Nedan visas en kartläggningstabell för "Fältarbete lejda maskintjänster". Data har matats in för fyra olika lejda maskintjänster under året som kartläggs. Summan drivmedel summeras av programmet i kolumnerna under Energianvändning Liter per år och Beräknad kWh per år. Kolumnen Använd kWh per år har i exemplet nedan inte justerats.

![](_page_28_Figure_7.jpeg)

#### Kartläggningstabell för fältarbete

#### **1.8.2.2 Kartläggning av energianvändning vid vägtransporter**

Om företaget har en dålig arrondering med utspridda fält och långa vägtransporter av både stallgödsel, skörd och djur finns det anledning att kartlägga transporterna mer noggrant. Om företaget kör allt med egen traktor och släp kan det finnas stora, såväl ekonomiska som miljömässiga, fördelar med att se över transportlogistiken. Nedan visas ett enkelt exempel där raderna hämtats från odlingsfliken. Det är lätt att visa energivinsten i att transportera med lastbil. För lantbrukaren är det även relevant att fundera även på om det påverkar antal arbetstimmar.

Beräkningen i tabellen kan ske på två sätt:

![](_page_29_Picture_0.jpeg)

- 1. Bränsle per kilometer \* Avstånd i kilometer
- 2. Bränsle liter per tonkilometer\*Avstånd i kilometer \* Transporterad mängd i ton

![](_page_29_Figure_3.jpeg)

#### **Kartläggningstabell för vägtransporter**

Om du matat in Odlingstabellen fullständigt med uppgifter om avstånd Fält till lager, Stallgödselmängder och skörd per hektar är det enkelt att grovt skatta två tunga delar av de vägtransporter som sker på företaget. Om grunddata finns i kolumnen Bränsle liter per ton\*km ska du ange avståndet och mängden i ton som transporteras. Om det saknas så finns möjligheten att lägga in Bränsle liter per km och avståndet för transporten.

#### **1.8.2.3 Kartläggning diesel- och bränsledrivna maskiner och anläggningar**

På många djurgårdar så går en stor del av inköpt diesel åt till dagliga transporter av foder och gödsel till och från stallbyggnader. Du kan välja att lägga in drifttid i timmar per år eller antal timmar per dag och antal dagar per år. För energianvändare som lastare och olika markredskapsekipage finns grunddata i programmet för liter diesel per ha som schablonförbrukning. Men du kan justera bränsleanvändning liter per timme om det finns gårdsspecifika värden. Du kan även uppdatera effekt med det påverkar inte beräkningen här. Börja alltid med att välja typ och Namn i rullisterna.

![](_page_29_Figure_8.jpeg)

#### **Exempel: Kartläggningstabell för transporter inomgårds/bränsle till panna**

![](_page_30_Picture_0.jpeg)

### <span id="page-30-0"></span>1.8.3 Kartläggningstabell för elanvändning

Kartläggningstabell för kartläggning av elanvändare kan kopplas till de flesta kartläggningskort. Kartläggningstabellen för elanvändare beskrivs även i inledningen till avsnitt om kartläggningskort.

![](_page_30_Picture_88.jpeg)

#### **1.8.3.1 Kartläggning av energi till pumpning**

Om du vill kartlägga energianvändning för pumpning "på riktigt" behövs ytterligare en typ av kartläggningstabell som tar hänsyn till hydraulik och stighöjd. Den möjligheten finns inte i verktyget än så länge. På Greppa näringens "röda sidor" med underlagsmaterial finns möjlighet att hämta en liten Excel-snurra för beräkning av energiåtgång vid pumpning under modul Energikollen.

#### <span id="page-30-1"></span>1.8.4 Skattning av fältarbete med schabloner

Om växtodling är av mindre intresse för lantbrukaren kan man göra en förenklad variant av kartläggning av fältarbetet genom att ta hjälp av uppskattad drivmedelsanvändning från odlingsfliken genom att klicka på knappen "Hämta data från växtodling under tabellen". Om företaget bara utför eget arbete är det enkelt. Gå till kortet "Fältarbete egna maskiner" som programmet genererat. Välj drivmedel.

![](_page_30_Picture_89.jpeg)

I exemplet nedan visas en kartläggningstabell Fältarbete där endast data hämtad från fliken Odling finns med. Inga maskiner har kartlagts alls. Om du inte ser anledning att justera användningen uppåt eller nedåt kan du helt enkelt sparakartläggningskortet. Som i det här

![](_page_31_Picture_0.jpeg)

fallet skulle inneburit att det används ungefär 4475 liter diesel per år motsvarande ca 47 000 kWh per år i fältarbetet med schablonberäkning från Odlingsfliken.

Om företaget har lejda maskintjänster är det lämpligt att börja med att lägga in dessa i kartläggningskortet "Fältarbete lejda maskintjänster". När det är gjort är det lättare att göra ett rimligt avdrag per gröda i korten "Fältarbete egna maskiner" i förhållande till schablonberäkningen från odlingsfliken som ju omfattar både eget och lejt fältarbete. I exemplet nedan har företaget lejt in omfattande tjänster i vallodlingen vid gödsling och skörd. Användaren har därför gjort ett avdrag på raden för Vall 3 skördar.

![](_page_31_Figure_3.jpeg)

Skattningen av drivmedelsanvändning i odlingen kan ge hjälp med att bedöma om den totala energianvändning av drivmedel är rimlig oproportionerligt stor i förhållande till förtagets transportavstånd mellan gård och skiften och den odling som företaget bedriver. Är det så finns de kanske anledning att titta lite extra på hur logistiken inom gården ser ut ifråga om foder och utgödsling.

### <span id="page-31-0"></span>1.8.5 Fördjupad kartläggning av fältarbete

Behovet av att kartlägga energianvändning i fältarbetet varierar stort. För gårdar som utför en stor del av sina maskinarbeten med egna maskiner kan det vara viktigt att fördjupa sig mer i hur och vilka fältarbetens som egentligen utförs på företaget. Följande moment bör i så fall tänkas igenom för varje gröda:

- Bearbetning före sådd
- Gödsling i samband med sådd
- Sådd
- Växtskyddsåtgärder
- Bevattning
- Kompletterande gödsling under växtsäsongen
- Maskinarbeten på fältet samband med skörd

För fleråriga grödor ska till exempel plöjning av en treårig vall slås ut på de år som vallen ligger från insådd till sista årets skörd.

![](_page_32_Picture_0.jpeg)

### <span id="page-32-0"></span>1.8.6 Justera till balans mellan Energi in och kartlagd energi

I exemplet är det 90 liter överdrag i förhållande till Energikort in Drivmedel 5% RME. Du kan justera antingen under något av kartläggningskorten kopplade till Drivmedel 5% RME eller justera upp Energi in med 90 liter för att nå en balans i kartläggningen.

![](_page_32_Picture_49.jpeg)

# <span id="page-32-1"></span>**1.9 Åtgärder**

I fliken "Åtgärder" finns standardåtgärder inlagda som du kan utgå ifrån. Du ser först ett fönster med dessa standardåtgärder som du snabbt kan kryssa för. De hamnar sedan direkt i din åtgärdstabell så du slipper lägga till dem rad för rad. De finns även valbara i själva åtgärdstabellen där du ska lägga in åtgärdspotential. Vyerna nedan visar fönstret med

![](_page_33_Picture_0.jpeg)

standardåtgärder innan du gjort något liksom Åtgärdstabellen som ligger bakom innan den är ifylld. Du kan hoppa mellan standardfönstret och tabelläget. Gå till tabellen genom att trycka på knappen "Lägg till valda åtgärder" och tillbaka till standardåtgärder genom att trycka på knappen "standardåtgärder".

![](_page_33_Picture_105.jpeg)

När du kryssat för de åtgärder som är relevanta för den aktuella gården kan det se ut så här. De valda blir fetmarkerade. Tryck på knappen "Lägg till valda åtgärder" så kommer du vidare till tabellen. De valda åtgärderna ligger nu i tabellen och kan bearbetas vidare. I kolumnen Beskrivning finns standardbeskrivningar för flera åtgärder men inte alla. Anpassa beskrivningen så det passar gården. Är det ont om plats så använd även kommentarsfältet längst till höger.

![](_page_33_Picture_4.jpeg)

Om du går tillbaka till standardåtgärdsfönstret kan du se vilka åtgärder du redan valt eftersom de är fetmarkerade se bild nedan. Men du kan ändå lägga in samma åtgärd igen om du vill.

![](_page_34_Picture_0.jpeg)

![](_page_34_Picture_51.jpeg)

Du kan skapa helt nya åtgärdsrader på följande sätt. Lägg till rad i tabellen genom att klicka på knappen Lägg till ovanför tabellen. Välj **Energianvändningsområde** i rullist till längst till vänster. Välj Egen åtgärd. Fältet **Åtgärd** blir redigerbart när du valt egen åtgärd. Lägg till eget namn där om den saknas i åtgärdsrutan. Beskriv åtgärden närmare i kolumnen **Beskrivning** och ange uppskattning av **Energieffektiviseringspotential** i kolumnen Mängd. Välj sedan energislag som mängden angivits i.

![](_page_34_Picture_52.jpeg)

![](_page_35_Picture_0.jpeg)

När du valt mängd och energislag föreslår programmet det pris som använts för valt energislag under Energi in. Detta är redigerbart. Energipotentialen räknas om till kWh per år och energipotentialens värde i pengar redvisas i kolumnen "Ekonomiskt värde".

![](_page_35_Picture_87.jpeg)

I bilden nedan ser du del av en åtgärdstabell som är kompletterad med uppgifter i kolumnerna "Beskrivning" och "Energieffektiviseringspotential".

![](_page_35_Picture_88.jpeg)

Under tabellen till vänster ser dusumman av den energieffektiviseringspotential du föreslagit räknat i kilowattimmar ochvärdet i kronor räknat. Under fliken "Resultat" kan du se hela tabellen du skapat och hämta ner den som fil och till rådgivningsbrevet.

![](_page_35_Picture_89.jpeg)

### <span id="page-35-0"></span>**1.10 Investeringar**

I fliken Investeringar kan du beräkna investeringstak eller Payoff-tid. I korthuvudet visas vad som beräknats, beräknat resultat. Ge Investeringen ett namn. Lägg in värde på energibesparing och pris per sparad kWh. Programmet beräknar värdet på energibesparingen. I kortet ska du ange om investeringen påverkar arbetskostnaden. Ange om arbetskostnaden är oförändrad eller hur många timmar arbetet ökar eller minskar. Ange timpris. Programmet beräknar värdet på energibesparingen. Under Övriga kostnader kan du ta upp vilken kostnad eller minskad kostnad som du vill men du anger bara ett värde här. Under Jag vill beräkna anger du om du vill beräkna Investeringstak eller Payoff-tid.

![](_page_36_Picture_0.jpeg)

I bilden nedan till vänster visas ett exempel på beräkning av investeringstak. Till höger visas exempel på beräkning av Payoff-tid.

![](_page_36_Picture_103.jpeg)

### <span id="page-36-0"></span>**1.11 Resultat**

Resultatfliken är indelad i följande huvudrubriker.

- Energi till företaget
- Odling
- Energianvändning per år
- Nyckeltal och jämförelse med andra gårdar
- Investeringsberäkningar
- Åtgärder energieffektivisering
- Kartläggning
- Torkning

Du kan lägga in noteringar vid behov för att hålla isär till exempel skillnader mellan alternativ för en och samma kund. Längst ner på sidan finns två "Exportknappar":

- Exportera alla resultat (endast diagram och tabeller)
- Skapa rådgivningsbrev

![](_page_37_Picture_0.jpeg)

![](_page_37_Picture_58.jpeg)

### <span id="page-37-0"></span>1.11.1 Bläddra igenom diagram och tabeller utan att klicka på varje länk Tryck på knappen Exportera alla resultat.

![](_page_37_Figure_3.jpeg)

### <span id="page-37-1"></span>1.11.2 Exportera diagram och tabeller

Tryck på spara-disketten för att göra export av diagram och tabeller till valfritt format Excel eller Word-fil. Du bör hamna automatiskt i den mapp du valt från första början att spara rådgivningsbrev.

![](_page_38_Picture_0.jpeg)

![](_page_38_Figure_1.jpeg)

#### <span id="page-38-0"></span>1.11.3 Nå resultatdiagram och resultattabeller via rubriklänkar

#### **1.11.3.1 Energi till företaget**

Under länken **Energi till företaget** ser du ett cirkeldiagram över företagets inköpta energi. Grön, gul och blå färgtoner visar förnybar energi medan svart, grå-bruna toner visar fossil energianvändning. Under rubriken Mängd per energislag når du en tabell där data från Energi in-fliken sammanfattas.

#### **Energi till företaget/Andel per energislag, diagram**

![](_page_38_Figure_6.jpeg)

#### **Mängd per energislag**

![](_page_38_Picture_68.jpeg)

![](_page_39_Picture_0.jpeg)

#### **1.11.3.2 Odling**

Under länken Odling ska du klicka på länken grödor på företaget så visas odlingstabellen från odlingsfliken. Tabellen är identisk med tabellen du skapat på Odlingsfliken.

#### **Odling/Grödor på företaget, tabell**

![](_page_39_Picture_86.jpeg)

![](_page_39_Picture_87.jpeg)

#### **1.11.3.3 Energianvändning per år**

Under länken Energianvändning per år finns ett liggande stapeldiagram över företagets energianvändning omräknat i kWh per år fördelat per energianvändningsområde i fallande ordning. i tabellen Energianvändning på företaget sammanfattas kartlagd energi per energianvändningsområde fördelat per energislag enskilt och totalt. Där redovisas även energikostnaden per användningsområde och den totala energikostnaden för företaget per år.

#### **Energianvändning per år/Energianvändning på företaget, diagram**

![](_page_39_Figure_9.jpeg)

#### **Energianvändning på företaget, tabell**

![](_page_39_Picture_88.jpeg)

![](_page_40_Picture_0.jpeg)

#### **1.11.3.4 Nyckeltal och jämförelse med andra gårdar**

**"Hela företaget per verksamhet"** -tabellen visar nyckeltal för energianvändning per produktenhet, per djur och andel förnybar energi, dels för den totala energianvändningen på företaget dels uppdelat per energityp; elenergi, drivmedel och värme. För att nyckeltalen ska beräknas korrekt behövs korrekt indata i flikarna Energi in, Djurhållning, Odling och Kartläggning. I de fall torkning är aktuellt redovisas även nyckeltalet energianvändning per borttorkat kilo vatten. Där det finns underlag visas i kolumnen "Liknande företag" även ett jämförelsetal som det är möjligt är ett medel för jämförelsegruppen eller annars alla företag inom samma produktionsgren För varje energigrupp redovisas även total energianvändning i anslutning till nyckeltalen. För drivmedel redovisas varje nyckeltal både omräknat till kilowattimmar per produktenhet och i energislagets aktuella enhet som till exempel liter diesel per produktenhet.

#### Total energianvändning Företaget Liknande företag Enhet Totalt företaget per å 242 138 kWh per å --- KWh per kg ECM mjok per kilo mjölk 7.76  $\overline{027}$ Nvckeltal per midikko 3.978 kWh per midliko och år Total energianvändning kWh per kg nötköt slakovikt per kilo notico 2.88 per produktenhet Andel formular energ يبدد **Användning Elenerg** Företaget Liknande företag Enhet Andel förnybar energi Totalt företaget per å 86 110 kWh per år  $\overline{0.14}$ Nyckeltal per kilo mjölk  $0.14$ kWh per kg ECM midi Elenergi kWh per per mjölkko 1.562 1319 kWh per mjölkko och å produktenhet KWh per kg notige slakevikt per kilo notice 0.82  $\sqrt{2}$  $\overline{100}$ Andel förnybart **Användning Drivmedel** Företaget Liknande företag Enhet Totalt företaget per år 14751 liter per år Nyckeltal användning per kilo mióli  $0.02$ 0.04 liter per kg ECM m drivmedel liter per per mjölkko  $20$ liter per mjölkko 61 produktenhet  $02$ per kilo notice liter per kg Andel formybart ٦ ₹ T 144.08 totalt företaget per å kWh per år Nyckeltal  $0.04$ <sup>----</sup>  $\overline{0}$ kWh per kg ECM mjök per kilo mjólk All användning drivmedel 2263 kWh per produktenhet per midikko i, kWh per midikko och år per kilo notice 1.94 kWh per kg nötkött slaktvikt Totalt på företaget per är 128 They per helder och år Nyckeltal Totalt växtodling Totalt växtoding per år 9.845 liter per år inklusive transporter och **R** liter per hektar och å Totalt växtoding per år inläggning (motsvarar They per la minimum Totalt fältarbete per år  $773$ odlingsnyckeltal i Totalt fältarbete per år ิส Excelverktyget). liter per hektar och å ------------ $- - -$ **Användning Torkning** Liknande företag Enhet Företaget Nvckeltal endast Fältarbete per kilo bortorkat vaten 0.93 kWh per ka bortorkat vater the contract of the contract of the contract **Användning Värme** Företaget Liknande företag Enhet Nyckeltal Torkning 11.940 kWh per år Totalt företaget per å  $0.01$ per kilo midi kWh per kg ECM mid 153 Nvckeltal per mjölkko kWh per mjölkko och år All användning värme kWh  $0.13$ kWh per kg nötköt slaktvikt per kilo nótköt per produktenhet

### Hela företaget per verksamhet, tabell

Nyckeltal och jämförelse med andra gårdar

Under länken **"Olika användningsområden per verksamhet, tabell"** ser du en tabell per verksamhet med energianvändning uppdelat per energianvändningsområde och energityp för produktionsgrenar inom djurhållning. I kolumn längst till vänster redovisas energian-

![](_page_41_Picture_0.jpeg)

vändningsområde och namn på energikort. I nästa huvudkolumn kommer energianvändning per produktenhet. I vänstra delkolumnen visas ett jämförelsetal om det finns tillgängligt jämte kolumn för företaget. Därefter följer energikostnad per år. I kolumn längst till höger visas alla rådgivarens kommentarer från respektive kartläggningskort. Om företaget har mer än en produktionsgren inom djurhållning visas en tabell per produktionsgren. Det visas ett streck där jämförelsetal saknas.

![](_page_41_Picture_57.jpeg)

Under länken **"Olika användningsområden per verksamhet, diagram** visas samma sak som i ovan tabeller men i diagramform. Det vill säga Energianvändning per produktenhet och per användningsområde. Men olika energislag slås här ihop i en stapel. Där jämförelsetal finns tillgängligt visas en stapel även för det, se mjölkdiagrammet på nästa sida. Där finn en jämförelsestapel för Utfodring, Mjölkning, Ventilation, Belysning och Utgödsling. För nötkött saknas det än så länge jämförelsevärden.

![](_page_42_Picture_0.jpeg)

![](_page_42_Figure_1.jpeg)

Den typ av diagram som nås via länken **"Jämförelsediagram nyckeltal mjölkgårdar"** finns än så länge endast för mjölkgårdar. Det ersätter tidigare diagram med gårdar från LRF konsults undersökning 2008. Här visas dels företagets energianvändning i stapel längst till vänster, därefter jämförelsegruppens stapel om sådan finns och längst till höger "medelstapel" för alla mjölkgårdar.

![](_page_42_Figure_3.jpeg)

![](_page_43_Picture_0.jpeg)

#### **1.11.3.5 Investeringsberäkningar**

Under länken **"Investeringsberäkningar", "Beräkning investeringar, tabeller"** visas de investeringsberäkningar du gjort i VERA. Beräknade investeringstak redovisas i en tabell och Payoff-tider i en tabell. I tabellen för investeringstak redovisas för varje kort en rad med investeringens benämning, energibesparing kronor per år, vald ränta, förväntad livslängd, beräknat investeringstak och eventuell notering. Energibesparing kronor per år, vald ränta visas även i Payoff-tidtabellen. Därutöver visas investeringskostnad och beräknad Payoff-tid och om rådgivaren fyllt i rutor även genomsnittlig livslängd och notering.

![](_page_43_Picture_84.jpeg)

#### **1.11.3.6 Åtgärder energieffektivisering**

Under länken **"Åtgärder energieffektivisering"** visas de **"Förslag till energiåtgärder"** som du lagt in under fliken Åtgärder. Längst ner visas summan av uppskattad energieffektiviseringspotential i kWh per år respektive dess värde i kronor per år.

I huvudkolumnen Förslag til åtgärder visas delkolumnerna användningsområde, åtgärd, beskrivning av åtgärd. I huvudkolumnen Energieffektiviseringspotential per år redovisas energieefektiviseringspotentialens mängd, aktuell enhet som mängd angetts i, energislag som berörs av besparingen, pris kr per enhet, energieffektiviseringspotential omräknad i kWh per år och dess värde i kronor per år smt eventuell notering.

![](_page_44_Picture_0.jpeg)

![](_page_44_Picture_46.jpeg)

#### **1.11.3.7 Kartläggning**

Under länken **"kartläggning"** redovisas samtliga kartlagda energianvändare uppdelat per typ av energislag El, Drivmedel, Värme. Till höger om kolumner med Energianvändning "Beräknad" och Använd" visas Fördelning mellan företagets produktionsgrenar. Vid export till rådgivningsbrevet hamnar tabellerna automatiskt i en bilaga till brevet. Under **"Elanvändning tabell**" redovisas alla elanvändare på företaget som du kartlagt oavsett energianvändningsområde.

![](_page_45_Picture_41.jpeg)

Elanvändning Fi från förnybar källa

![](_page_45_Picture_42.jpeg)

Under **"Drivmedel tabeller"** visas drivmedelsanvändning fördelat mellan Drivmedel fältarbete, Drivmedel inomgårds respektive Drivmedel vägtransport. Eftersom kartläggningstabellerna ser olika ut beroende på användningsområde visas flera deltabeller. Under en första rubriken redovisas Diesel lejt arbete (lejda maskintjänster) respektive Drivmedel egna maskiner. Om inte lejt arbete eller fältarbete kartlagts visas inte de tabellerna.

![](_page_46_Picture_104.jpeg)

#### **Drivmedal fältarhet**

![](_page_46_Picture_105.jpeg)

#### Drivmedel inomgård  $\sim$  the mass

![](_page_46_Picture_106.jpeg)

#### vmede I vägtrans po .<br>.... ev num

![](_page_46_Picture_107.jpeg)

Under **"Värme tabell"** visas de energianvändare som hör samman använder Bränsle till värme till exempel torkning men även uppvärmning.

![](_page_46_Picture_108.jpeg)

![](_page_46_Picture_109.jpeg)

#### **1.11.3.8 Torkning**

Under **"Torkning" "torkning tabeller"** sammanfattas uppgifter kring våt och torkad vara vid torkning. Torkning av produkter för Egen användning redovisas separat från försåld vara, "Till försäljning". Längst ner redovisas även summa för all torkning.

![](_page_46_Picture_110.jpeg)

#### <span id="page-46-0"></span>**1.12 Grunddata**

I fliken Grunddata finns två underlänkar **"Energianvändare"** och **"Egendefinierade Energianvändare"**. I "Energianvändare" kan du titta på vilken grunddata som finns för energianvändare i aktuell version av VERA. Tanken är att programmet efter hand ska fyllas

![](_page_47_Picture_0.jpeg)

på. Om du själv har grunddata för energianvändare som du ofta använder och tycker borde finnas med i basgrunddata så skicka önskemål till VERA support [vera@jordbruksverket.se.](mailto:vera@jordbruksverket.se)

![](_page_47_Picture_40.jpeg)

Dina **"Egendefinierade energianvändare"** som du skapat i VERA kan du ta bort här men bara om de inte används i något alternativ du har i din databas. Du ser vilka kunder du använt dem i kolumn till höger. Egna energianvändare som används i någon kunds alternativ kan du alltså inte ta bort. Då blir det problem i programmet.

![](_page_47_Picture_41.jpeg)